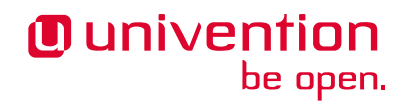

# **UCS@school - Handbuch für Lehrkräfte**

**Release 5.0**

**21.03.2024**

Die Quellen dieses Dokuments sind unter der [GNU Affero General Public License v3.0 only](https://spdx.org/licenses/AGPL-3.0-only.html) lizensiert.

# Inhalt

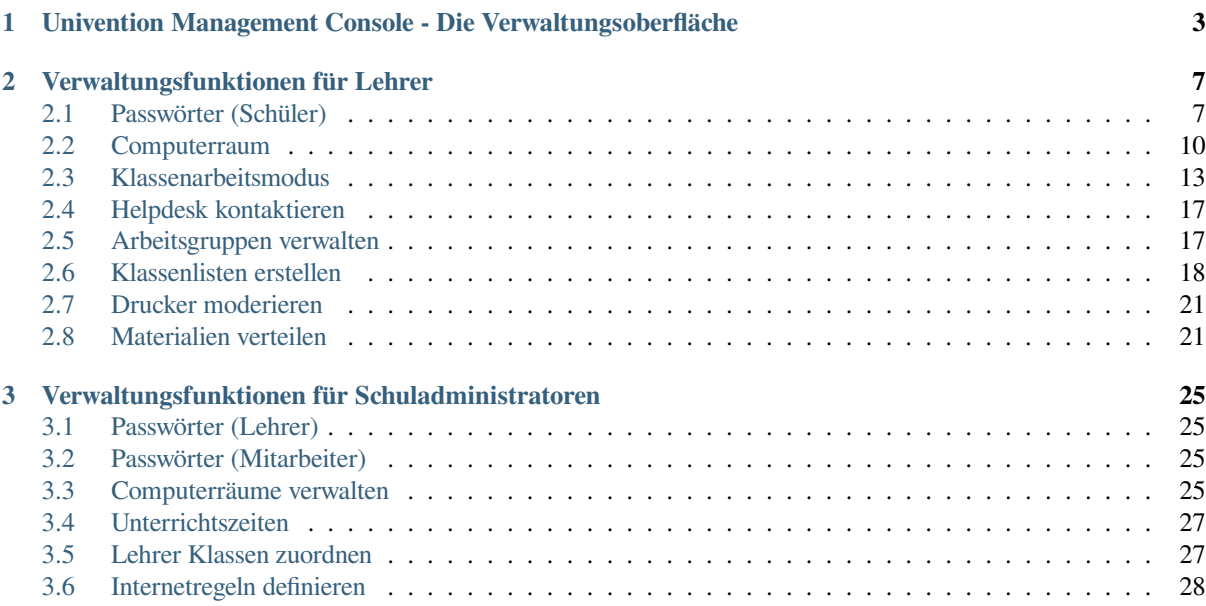

UCS@school ist eine Komplettlösung für den schulinternen IT-Betrieb und IT-gestützten Unterricht.

Neben den administrativen Verwaltungsschnittstellen gibt es eine Reihe von browserbasierten Oberflächen, mit denen Lehrkräfte den IT-gestützten Unterricht verwalten können. Sie erlauben beispielsweise Lehrern, die Passwörter von Schülern neu zu setzen oder den Internetzugang während einer Schulstunde gezielt zu sperren oder freizugeben.

Die Benutzung der Oberfläche erfordert keine besonderen IT-Kenntnisse und wird in diesem Dokument beschrieben. Dabei wird neben einer kurzen Beschreibung der jeweiligen Funktion auch ein Nutzungsbeispiel aufgezeigt und in einer Schritt-für-Schritt-Anleitung die Bedienung erläutert.

In UCS@school werden für Lehrkräfte zwei Zugriffsberechtigungen unterschieden:

#### **Schuladministratoren**

*Schuladministratoren* verfügen über volle Verwaltungsrechte in Bezug auf den IT-gestützten Unterricht.

#### **Lehrer**

*Lehrer* können nur einen Teil der Verwaltungsfunktionen nutzen. Sie können zum Beispiel die Passwörter von Schülern neu setzen, nicht aber die von anderen Lehrern (dies können nur Schuladministratoren). Ein weiteres Beispiel: Lehrer können einen Internetfilter aktivieren/deaktivieren, aber nur Schuladministratoren können die Filterregeln anpassen.

In jeder Schule gibt es einen Schulserver. Die Daten der Schüler und Lehrer werden auf diesem Schulserver gespeichert, so dass, egal auf welchem PC man sich anmeldet, immer dieselben Daten verfügbar sind. Dieses Verzeichnis wird als *Heimatverzeichnis* bezeichnet. Es wird bei der Anmeldung an einem PC automatisch eingebunden, so dass die eigenen Dateien nach der Anmeldung auf jedem beliebigen Schulcomputer sofort zur Verfügung stehen.

Die Heimatverzeichnisse sind benutzerspezifisch. Zusätzlich wird für jede Klasse und für weitere Benutzergruppen (z.B. eine *Informatik-AG*) ein eigener Datenbereich angelegt. Diese Daten werden ähnlich wie das Heimatverzeichnis bei der Anmeldung an einem Schulcomputer eingebunden. Zugriff erhalten nur die Schüler und Lehrer, die der Klasse oder Arbeitsgruppe (AG) zugeordnet sind.

Dieses Dokument richtet sich an Lehrer und Schuladministratoren. Die einzelnen Funktionen sind dahingehend unterteilt.

# KAPITEL 1

# <span id="page-6-0"></span>Univention Management Console - Die Verwaltungsoberfläche

Der IT-gestützte Unterricht wird mit einer Oberfläche verwaltet, der Univention Management Console (UMC). Diese wird über einen Web-Browser (z.B. Mozilla Firefox) angezeigt und kann erreicht werden, indem in die Adresszeile des Web-Browsers eine Adresse in der Form https://schulserver.schultraeger.de/umc/eingetragen wird. Die genaue Adresse wird vom Schul-Administrator bekannt gegeben. Beim ersten Zugriff muss das Sicherheitszertifikat des Servers bestätigt werden.

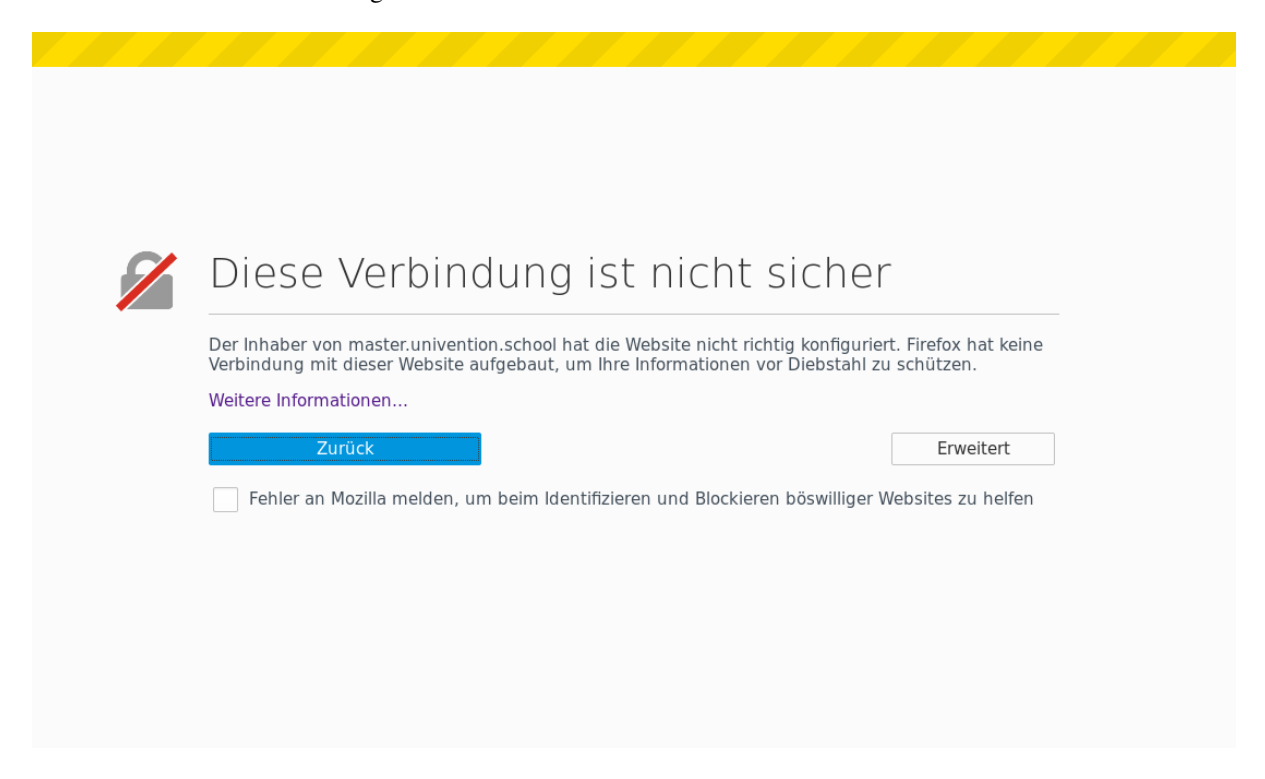

Abb. 1.1: Sicherheitszertifikatswarnung in Firefox

Einige ältere Web-Browser werden nicht unterstützt, die Oberfläche benötigt mindestens die folgenden Versionen:

- Google Chrome ab Version 37
- Mozilla Firefox ab Version 38
- Microsoft Internet Explorer ab Version 11

• Safari (auf dem iPad 2) ab Version 9

Wird kein unterstützter Browser vorgefunden, wird eine Warnung ausgegeben und es können Darstellungsprobleme auftreten.

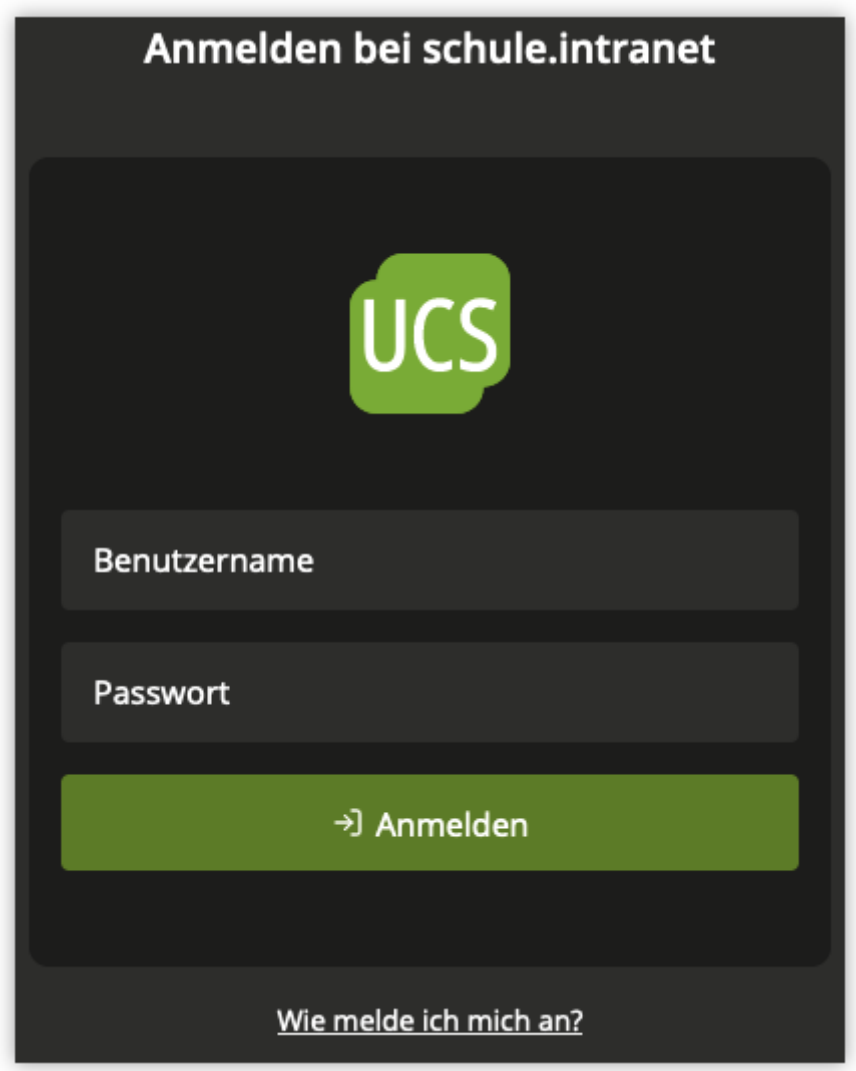

Abb. 1.2: Anmeldung an der Univention Management Console

Nach Aufruf der URL erscheint die Anmeldemaske, in der *Benutzername* und *Passwort* eingegeben werden müssen.

Die genaue Anzahl der angezeigten Funktionen richtet sich nach der Anzahl der auf dem jeweiligen Schulserver eingerichteten Dienste. Funktionen, die einem Benutzer aufgrund fehlender Rechte nicht zur Verfügung stehen, werden dem Benutzer nicht angezeigt. So können die Dialoge der UMC-Module während der Benutzung von den hier abgebildeten Dialogen abweichen. Die genauen Unterschiede sind den einzelnen Modulbeschreibungen zu entnehmen. Die einzelnen Kapitel sind nach den Namen der Menüpunkte benannt.

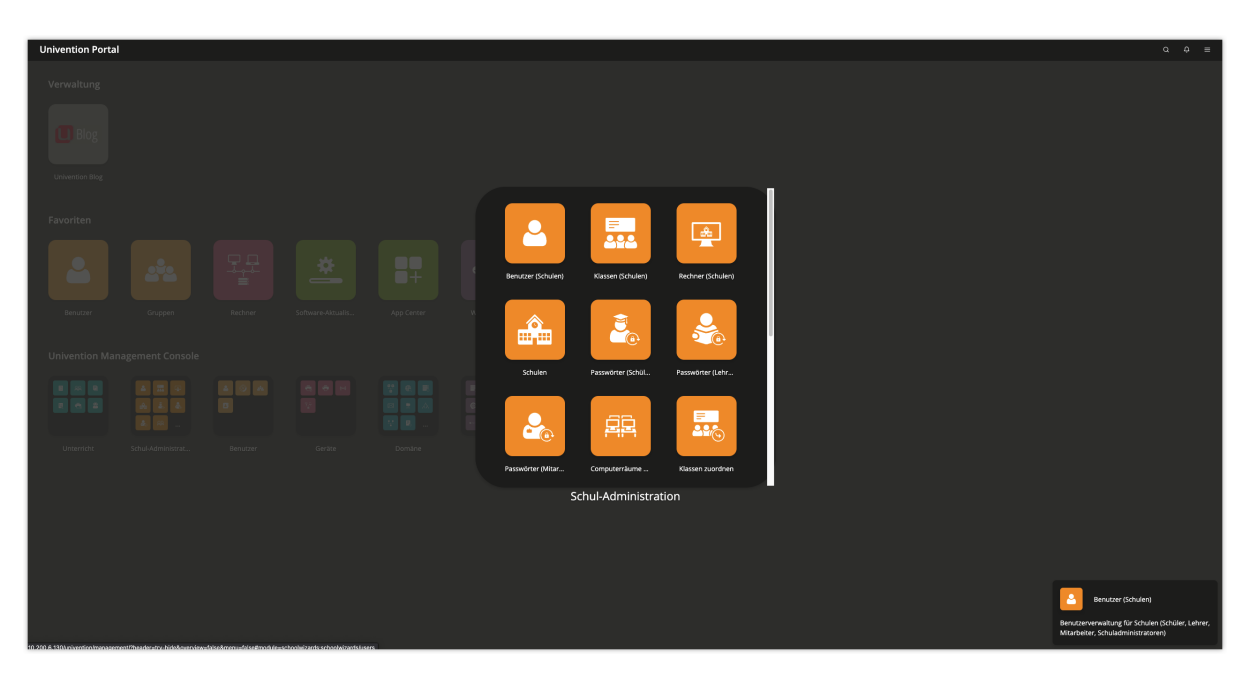

Abb. 1.3: Übersichtsseite der Funktionen eines Schuladministrators

# KAPITEL 2

### Verwaltungsfunktionen für Lehrer

### <span id="page-10-1"></span><span id="page-10-0"></span>**2.1 Passwörter (Schüler)**

Dieses Modul erlaubt Lehrern das Zurücksetzen von Schülerpasswörtern. Die bestehenden Passwörter können aus Sicherheitsgründen nicht ausgelesen werden. Wenn Schüler ihr Passwort vergessen, muss ein neues Passwort vergeben werden. Mit den folgenden Schritten kann ein Schülerpasswort neu gesetzt werden:

- Die Passwort-Funktion kann über *Passwörter (Schüler)* aufgerufen werden.
- Es erscheint eine Liste aller Schüler der Schule. Die Liste der Schüler kann eingeschränkt werden, indem über das Auswahlfeld *Klasse oder Arbeitsgruppe* eine Klasse oder AG ausgewählt wird. Es werden dann nur die Schüler dieser Klasse dargestellt.
- Durch Eingabe von Benutzer-, Vor- und/oder Nachname in das Eingabefeld *Name* und anschließendem Klick auf *Suchen* kann auch gezielt nach einem Schüler gesucht werden.
- Aus der Liste der angezeigten Schüler sind anschließend ein oder mehrere Schüler durch das Markieren des grauen Auswahlkastens vor dem Schülernamen auszuwählen. Anschließend ist die Schaltfläche *Passwort zurücksetzen* oberhalb der Schülerliste auszuwählen.
- In das Feld *Neues Passwort* wird das neue Passwort für den oder die Schüler eingetragen. Ist der Haken vor dem Feld *Benutzer muss das Passwort bei der nächsten Anmeldung ändern* aktiviert, ist das dabei vergebene Passwort nur temporär gültig. Wenn der Schüler sich mit diesem Zwischenpasswort anmeldet, muss das Passwort direkt geändert werden. Es wird empfohlen, diese Option aus Sicherheitsgründen aktiviert zu lassen. Dadurch ist das neue Passwort, welches der Schüler anschließend setzt, nur ihm bekannt.
- Für Passwörter können Mindestanforderungen definiert werden, etwa mindestens acht Zeichen Länge. Wenn das eingegebene Passwort gegen diese Kriterien verstößt, wird ein Hinweis ausgegeben und es muss ein neues Passwort eingegeben werden.

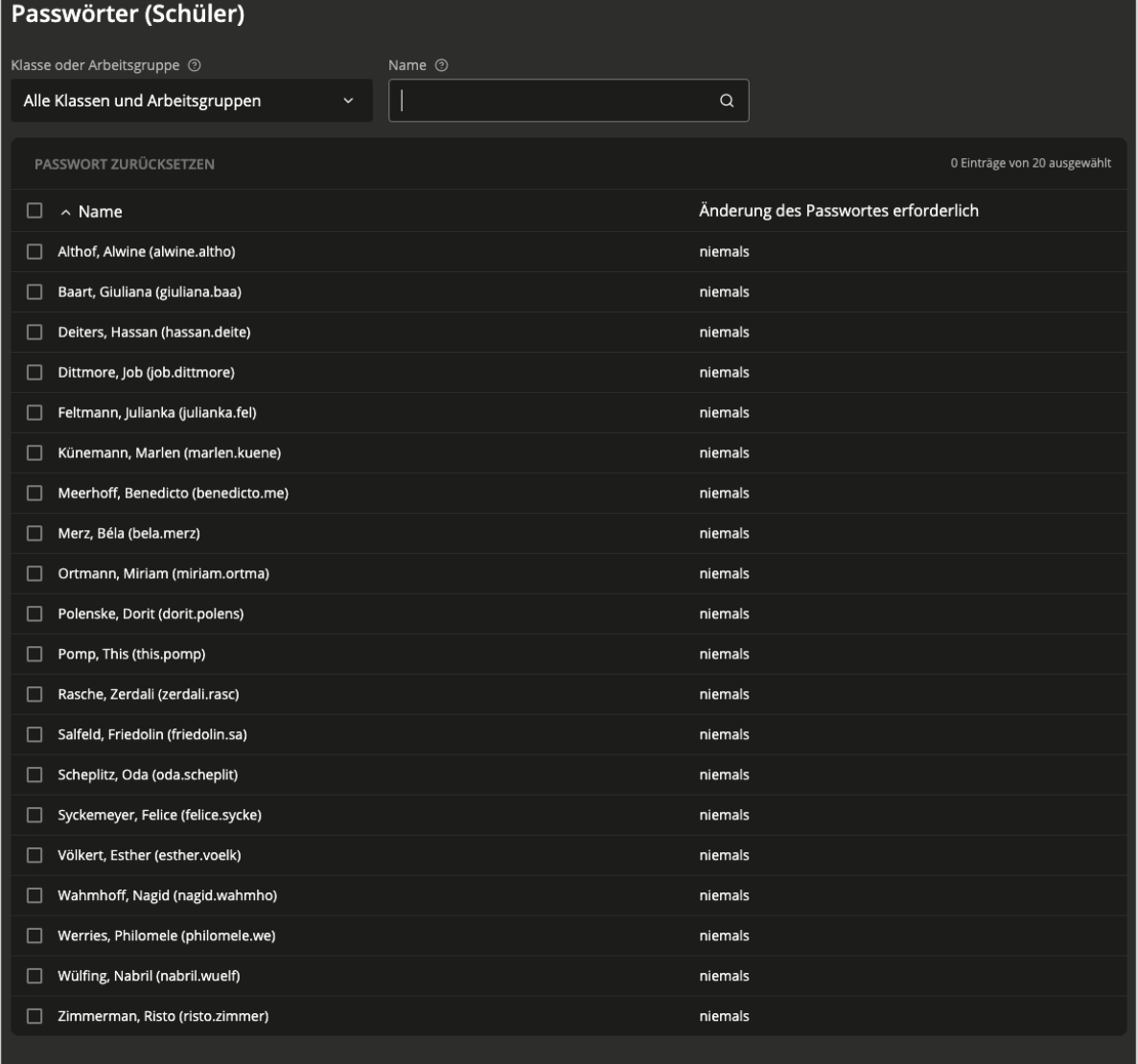

Abb. 2.1: Zurücksetzen von Schülerpasswörtern

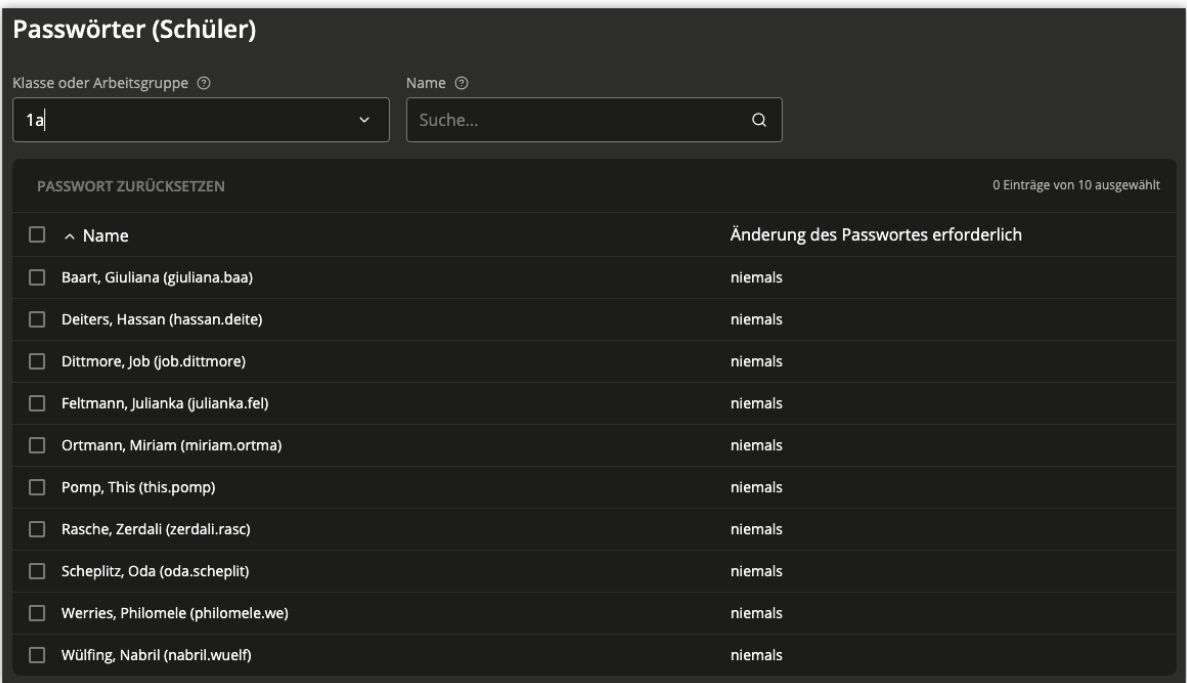

Abb. 2.2: Suche nach Schülerkonten

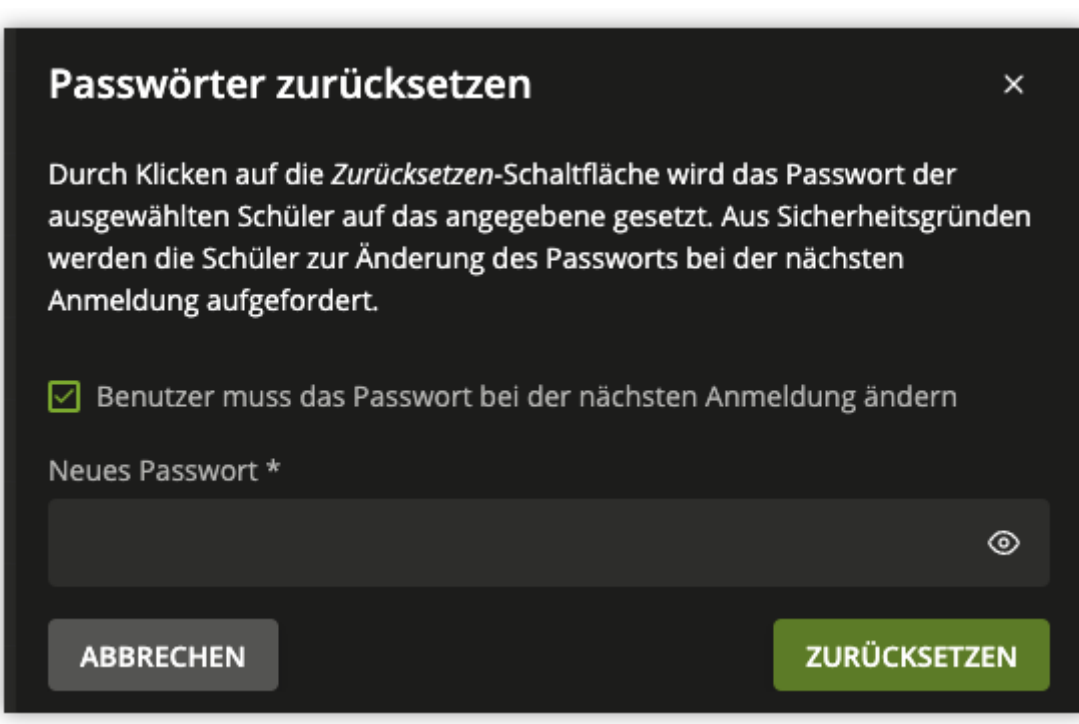

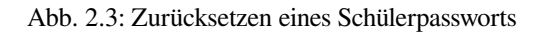

# <span id="page-13-0"></span>**2.2 Computerraum**

Diese Funktion erlaubt die Kontrolle der Schüler-PCs und des Internetzugangs während einer Schulstunde. Der Internetzugang kann gesperrt oder freigegeben werden und es können gezielt einzelne Internetseiten freigegeben werden.

Wenn eine entsprechende Software (Veyon) auf den Schüler-PCs installiert ist, besteht auch die Möglichkeit diese PCs zu steuern. So kann beispielsweise der Bildschirm gesperrt werden, so dass in einer Chemie-Stunde die ungeteilte Aufmerksamkeit auf ein Experiment gelenkt werden kann.

Außerdem kann der Bildschiminhalt eines PCs auf andere Systeme übertragen werden. Dies erlaubt es Lehrern, auch ohne einen Beamer Präsentationen durchzuführen.

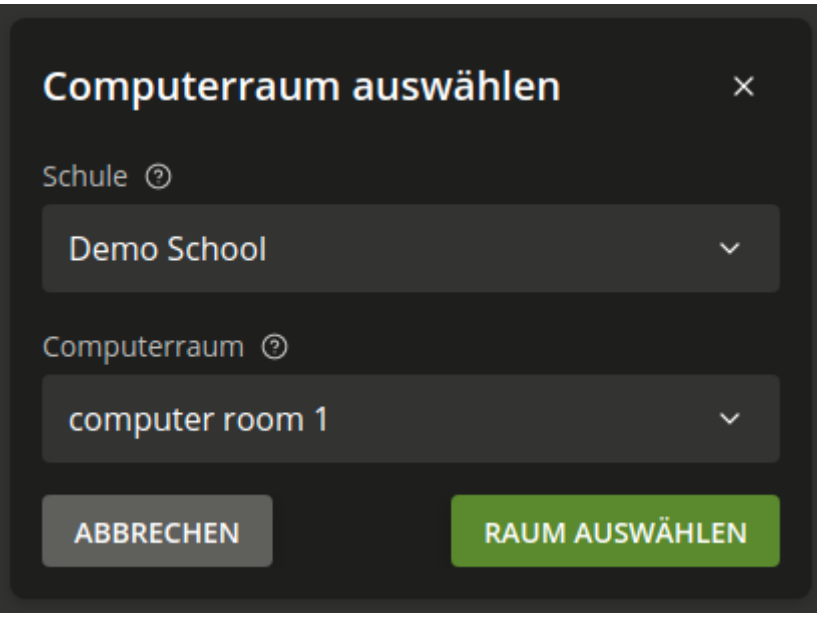

Abb. 2.4: Auswahl eines Computerraums

Nach einem Klick auf *Computerraum* erscheint eine Auswahlmaske, in der ein Computerraum ausgewählt werden muss.

Wird ein Computerraum aktuell von einem anderen Lehrer betreut, erscheint ein Hinweis. Ein Klick auf *Übernehmen* überträgt den Rechnerraum dann an den gerade angemeldeten Lehrer, wenn z.B. ein anderer Lehrer die zweite Hälfte einer Doppelstunde betreut.

Es wird nun eine Liste aller PCs in diesem Computerraum angezeigt. Unter *Name* ist der Name des PCs aufgeführt. Bewegt man die Maus auf einen PC wird zusätzlich ein Feld angezeigt, das zwei Adressen anzeigt, mit denen der PC im Schulnetz identifiziert werden kann. Diese Informationen werden ggf. vom Helpdesk abgefragt, haben aber für die Computerverwaltung keine weitergehende Bedeutung. Neben jedem PC wird ein Kreis angezeigt. Ist dieser dunkelgrau, ist auf den PCs die Software *Veyon* installiert (siehe *[Kontrolle der Schüler-PCs bei Einsatz von Veyon](#page-14-0)* (Seite 11)), ist der Kreis hellgrau, fehlt *Veyon* oder der Rechner ist abgeschaltet. Wird ein orangefarbenes Warndreieck angezeigt, ist das Computer-Objekt unvollständig.

Ist *Veyon* installiert, wird unter *Benutzer* der Name des gerade angemeldeten Schülers/Lehrers angezeigt.

Unter *mehr* können die Schüler-PCs über die Option *Computer einschalten* über das Netzwerk eingeschaltet werden. Die Computer müssen dafür entsprechend konfiguriert worden sein.

Lehrer können benutzerdefinierte Einstellungen für den Computerraum vornehmen, die unter *ändern* angepasst werden können. Hier lassen sich u.a. Regeln für den Internetzugriff auswählen (siehe *[Internetregeln definieren](#page-31-0)* (Seite 28) oder eine lokale Liste erlaubter Webseiten definieren. Mit den Optionen *Freigabezugriff* und *Druckmodus* kann der Zugriff auf Freigaben und Drucker unterbunden bzw. erlaubt werden. Die benutzerdefinierten Einschränkungen werden über das Feld *Gültig bis* zeitlich eingeschränkt.

#### <span id="page-14-0"></span>**2.2.1 Kontrolle der Schüler-PCs bei Einsatz von Veyon**

Die folgenden Möglichkeiten stehen nur zur Verfügung, wenn auf den Schüler-PCs die Software *Veyon* installiert ist. Für die Installation der Software kann der Helpdesk angesprochen werden (siehe *[Helpdesk kontaktieren](#page-20-0)* (Seite 17)).

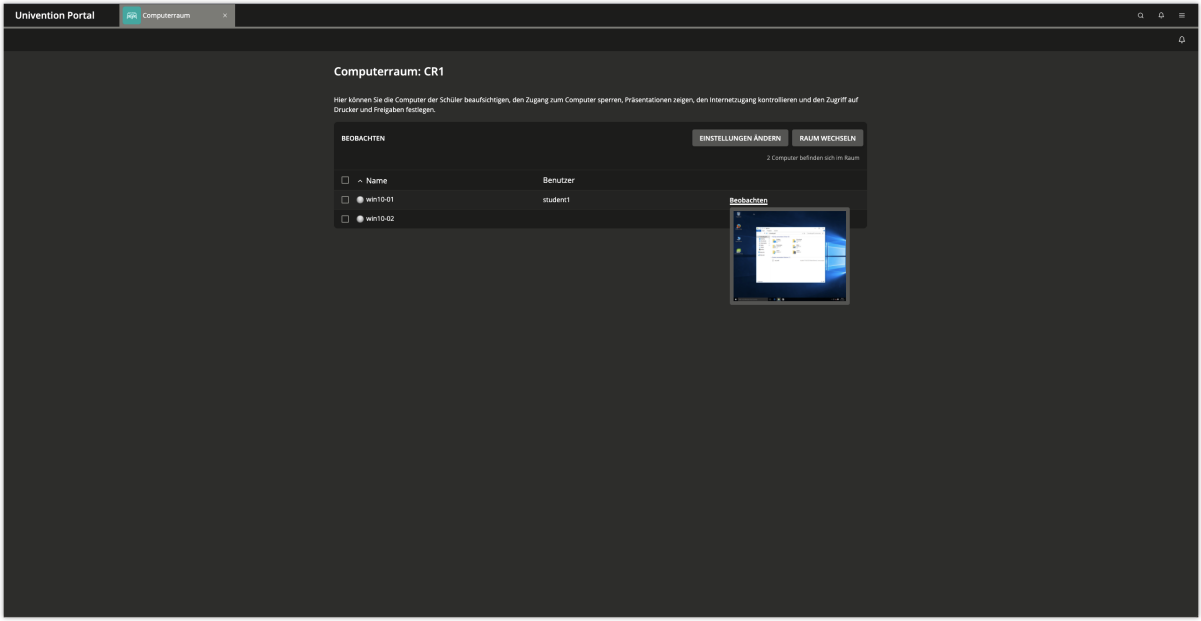

Abb. 2.5: Beaufsichtigung eines Computerraums

In der Übersichtsliste der Schüler-PCs steht eine Reihe von Aktionen zur Verfügung. Bewegt man die Maus über die Schaltfläche *Beobachten* eines Eintrags, erscheint eine verkleinerte Ansicht des aktuellen Schüler-Desktops. Klickt man auf die Schaltfläche, besteht auch die Möglichkeit diese Ansicht in größerer Form darzustellen. Die Ansicht des Schüler-Desktops wird fortlaufend aktualisiert.

Durch Klick auf *Bildschirm sperren* kann die Bildschirmanzeige der zuvor markierten Schüler-PCs deaktiviert werden. Auf den Schüler-PCs wird dann nur ein grauer Hintergrund mit einem Schloss-Symbol angezeigt (siehe *[Ein gesperrter](#page-15-0) [Bildschirm](#page-15-0)* (Seite 12)). Ein Klick auf *Bildschirm entsperren* gibt die ausgewählten Schüler-PCs wieder frei.

Unter *mehr* stehen weitere Aktionen zur Verfügung:

#### *Benutzer abmelden*

Meldet einen Schüler vom Windows-Desktop ab.

#### *Computer herunterfahren* **und** *Computer neu starten*

Erlauben das Abschalten, bzw. den Neustart eines Schüler-PCs.

#### *Computer einschalten*

Ermöglicht das Einschalten von Schüler-PCs über die Weboberfläche. Dieser Menüpunkt funktioniert nur, wenn die Hardware der betreffenden Schüler-PCs dies unterstützt und zuvor vom Administrator entsprechend eingerichtet wurde.

#### *Eingabegeräte sperren*

Deaktiviert Maus und Tastatur auf den Schüler-PCs.

#### *Präsentation starten*

Die Option *Präsentation starten* wird in *[Durchführung von Bildschirmpräsentationen](#page-16-1)* (Seite 13) beschrieben.

<span id="page-15-0"></span>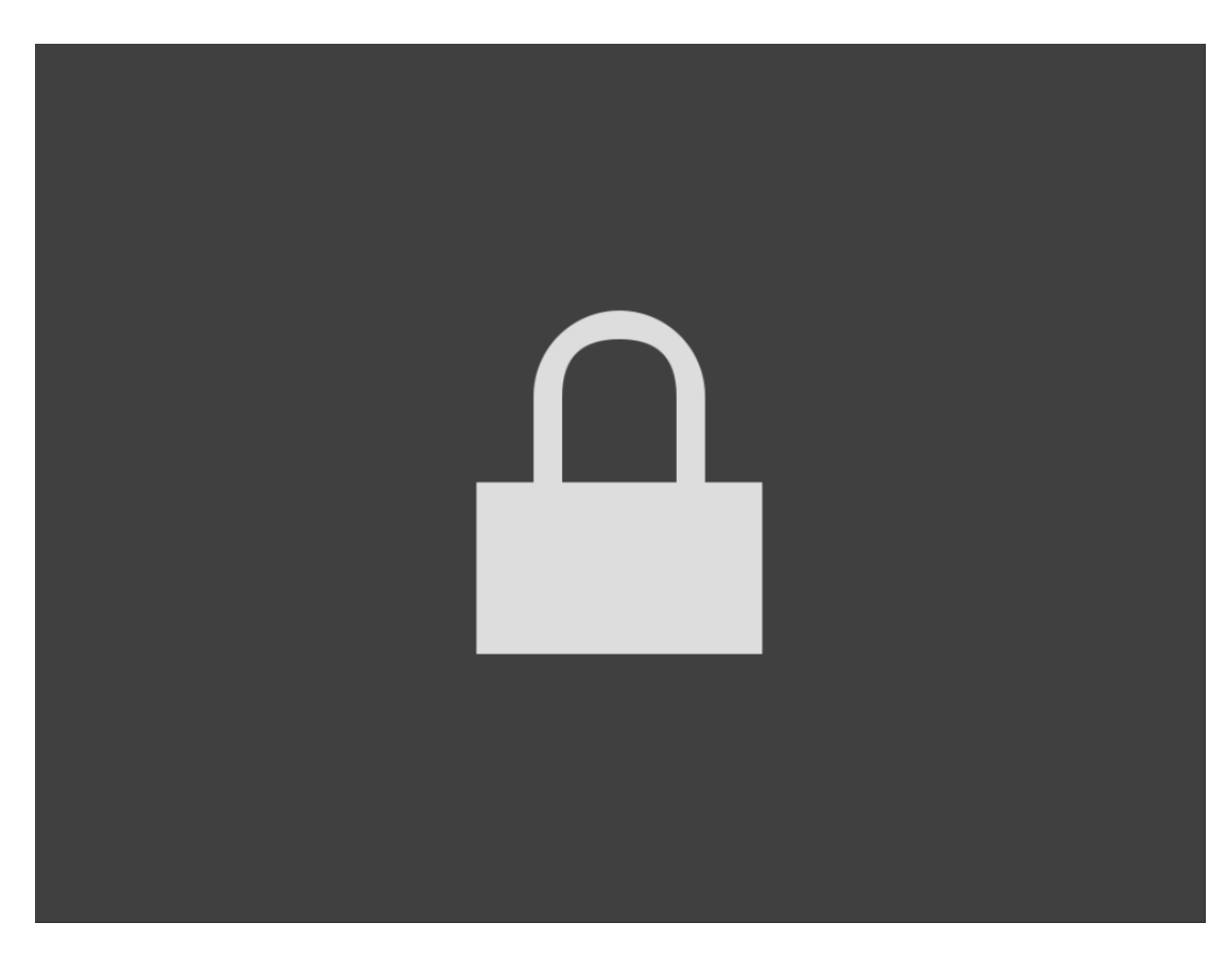

Abb. 2.6: Ein gesperrter Bildschirm

### <span id="page-16-1"></span>**2.2.2 Durchführung von Bildschirmpräsentationen**

Diese Funktion steht ebenfalls nur zur Verfügung, wenn auf den Schüler-PCs die Software *Veyon* installiert ist. Sie erlaubt es, den Bildschirminhalt eines PCs an alle anderen PCs zu übertragen und dort darzustellen. So können Schüler und Lehrer Präsentationen ohne die Verwendung eines Beamers durchzuführen.

Wird eine Präsentation durchgeführt, wird auf den PCs des Computerraums, an denen Schüler angemeldet sind, die Präsentation in Vollbild dargestellt und Tastatur- und Mauseingaben blockiert. Auf PCs, an denen Lehrer angemeldet sind, erfolgt die Präsentation in einem separaten Fenster und alle Eingaben sind wie gewohnt möglich.

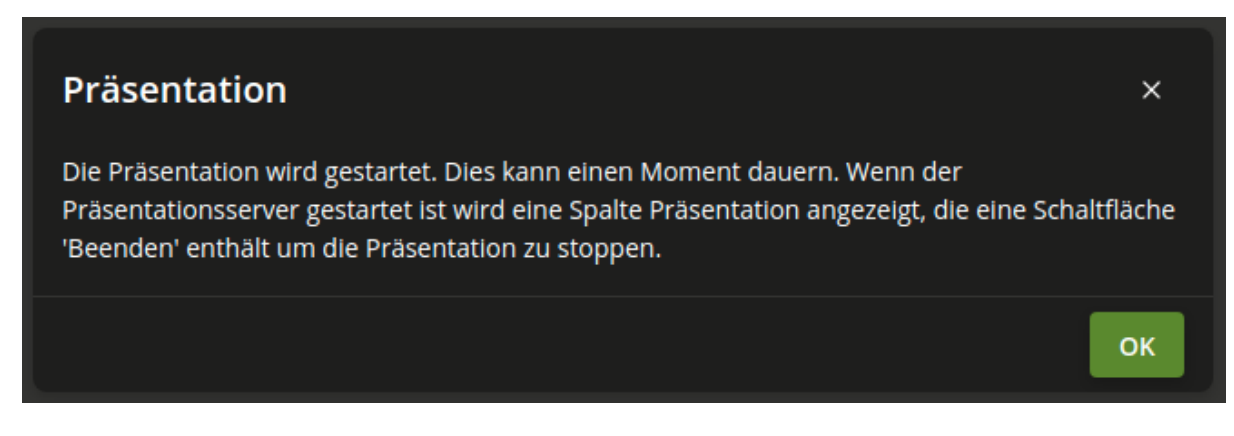

Abb. 2.7: Start einer Bildschirmpräsentation

Eine Präsentation wird wie folgt gestartet: Unter *mehr* muss in der Liste der Rechner die Option *Präsentation starten* ausgewählt werden. Es erscheint ein Hinweis, das die Präsentation gestartet wird und nach kurzer Zeit wird die Ausgabe auf die übrigen PCs übertragen. Der Kreis des sendenden Rechners wird in rot und für die empfangenden Rechner in grün dargestellt. Ein Klick auf die Schaltfläche *Präsentation beenden* stoppt die Präsentation.

# <span id="page-16-0"></span>**2.3 Klassenarbeitsmodus**

Die Anforderungen, die in einer Klassenarbeitssituation an die IT-Infrastruktur gestellt werden, sind vielfältig und variieren stark je nach Schulform, Schulfach und Jahrgang. Um das Herstellen einer Klassenarbeitssituation in einem Computerraum zu vereinfachen, stellt UCS@school einen speziellen Klassenarbeitsmodus zur Verfügung.

Der Klassenarbeitsmodus vereint die aus UCS@school bekannten Funktionen, wie z.B. der Materialverteilung, mit schulspezifischen Einstellungen, die durch den Schuladministrator definiert werden können. Dabei ist zu beachten, dass vom Klassenarbeitsmodus nur ein bestimmter Rahmen für eine Klassenarbeit bereitgestellt wird - für die eigentliche Abnahme einer Klassenarbeit/Prüfung ist gegebenenfalls weitere Software notwendig.

Der Klassenarbeitsmodus umfasst dabei folgende Eigenschaften:

- Für den Zeitraum der Klassenarbeit wird pro Schüler ein spezielles Benutzerkonto angelegt. Nur mit diesem speziellen Benutzerkonto kann ein Schüler an der Klassenarbeit teilnehmen. Der Anmeldename für das Klassenarbeitskonto setzt sich aus einem festgelegten Präfix (in der Standardeinstellung exam-) und dem normalen Benutzernamen zusammen. Somit meldet sich der Benutzer anton123 für die Klassenarbeit als exam-anton123 an.
- Für den Zeitraum der Klassenarbeit wird sichergestellt, dass der Zugriff auf das ursprüngliche Heimatverzeichnis der Schüler nicht möglich ist.
- Zu Beginn der Klassenarbeit ist es möglich, die für die Klassenarbeit notwendigen Dateien (z.B. Aufgaben, Material) anzugeben und direkt an die Schüler zu verteilen.
- Mit dem Ende der Klassenarbeit werden alle Dateien des Klassenarbeitsordners wieder eingesammelt und nach Schülern sortiert im Heimatverzeichnis des Lehrers abgelegt.
- Des Weiteren kann wie aus dem UMC-Modul *Computerraum* bekannt der Zugang zum Internet sowie zu Datei- und Druck-Freigaben eingeschränkt werden.

Im Folgenden werden die einzelnen Schritte zum Erstellen einer Klassenarbeit kurz beschrieben.

### **2.3.1 Übersicht der Klassenarbeiten**

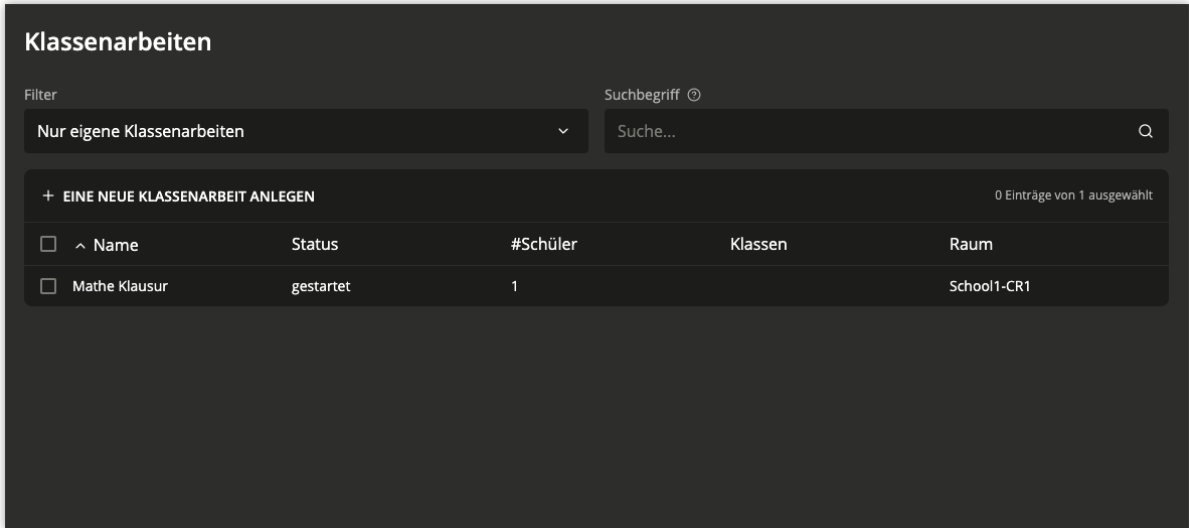

Abb. 2.8: Übersicht über die Klassenarbeiten anzeigen

Beim Öffnen des Moduls *Klassenarbeiten* in der Univention Management Console zeigt sich zuerst eine Übersichtsseite, die alle Informationen über gerade laufende Klassenarbeiten anzeigt. Dabei kann man Auswählen, ob man nur die eigenen Klassenarbeiten angezeigt bekommen möchte oder auch die aller Kolleginnen und Kollegen.

### **2.3.2 Einrichten einer Klassenarbeit**

Eine neue Klassenarbeit kann über den Knopf *Eine neue Klassenarbeit vorbereiten* eingerichtet werden. In mehreren Schritten werden alle Einstellungen für die Klassenarbeit festgelegt.

1. Alle notwendigen Einstellungen werden in den ersten beiden Schritten angegeben. Dazu ist es notwendig einen Namen für die Klassenarbeit zu definieren.

Als Endzeit wird das Ende der laufenden Schulstunde vorgeschlagen, sie kann jedoch nach Belieben angepasst werden. Für die Klassenarbeit ist die Endzeit nicht verbindlich, sondern wird lediglich genutzt, um über die verbleibende Zeit zu informieren. Mit Erreichen der vorgesehenen Endzeit wird ein Erinnerungsdialog im Modul *Computerraum* eingeblendet. Die Klassenarbeit kann ohne weiteres auch über das vorgesehene Ende hinaus weitergeführt werden.

Über die auf der Seite enthaltenen Auswahlkästchen kann eingestellt werden, welche weiteren Einstellungsmöglichkeiten in den nächsten Schritten des Assistenten abgefragt werden. Dazu gehört das Verteilen von Unterrichtsmaterialien, das Festlegen von Einschränkungen für den Zugang zum Internet sowie die Zugriffssteuerung auf Freigaben.

- 2. Im zweiten Schritt muss der Computerraum in dem die Arbeit geschrieben werden soll, sowie mindestens eine teilnehmende Klasse bzw. Arbeitsgruppe, angegeben werden. Die einzelnen Mitglieder der ausgewählten Gruppen werden zusätzlich auf dieser Seite angezeigt. Falls weitere Einstellungsmöglichkeiten aktiviert wurden, werden diese auf den folgenden Seiten des Assistenten angezeigt.
- 3. Im nächsten optionalen Schritt kann ein passender Verzeichnisname für die Klassenarbeit ausgewählt und alle benötigten Klassenarbeitsdateien nacheinander hochgeladen werden. Diese Klassenarbeitsdateien werden an alle teilnehmenden Schüler ausgeteilt. Eine Kopie der Originaldateien wird im Heimatverzeichnis des Lehrers abgelegt, der die Klassenarbeit erstellt hat. Die Dateien werden im Heimatverzeichnis der Schüler unterhalb des Ordners Klassenarbeiten und dem angegebenen Verzeichnisnamen abgelegt.

Zu jedem Zeitpunkt der laufenden Klassenarbeit können die Dateien aus den Heimatverzeichnissen der Schüler eingesammelt werden. Dabei werden lediglich die Dateien unterhalb des Klassenarbeitsordners berücksichtigt. Die eingesammelten Dateien werden im Klassenarbeitsverzeichnis des Lehrer-Heimatverzeichnisses gespeichert. Durch mehrfaches Einsammeln kann beispielsweise der Arbeitsfortschritt festgehalten werden.

4. Zuletzt können optional Einschränkungen für den Zugang zum Internet und den Zugriff auf Freigaben festgelegt werden. Diese Einstellungen können jederzeit während einer laufenden Klassenarbeit über die Raumeinstellungen des Moduls *Computerraum* angepasst werden. Die einzelnen Einstellungsmöglichkeiten werden auch unter *[Computerraum](#page-13-0)* (Seite 10) beschrieben.

Durch Drücken der Schaltfläche *Klassenarbeit starten* werden die notwendigen Klassenarbeitskonten für die Schüler angelegt, die Klassenarbeitsdateien verteilt und die Raumeinstellungen gesetzt. Dies kann je nach Serverauslastung, Geschwindigkeit der Verbindung zum Server und Anzahl der Schüler und Rechner im Raum einige Minuten dauern.

Alternativ kann man die Klassenarbeit jederzeit über die Schaltfläche *Klassenarbeit speichern* zur späteren Bearbeitung abspeichern. Dazu muss lediglich ein Name angegeben werden. Auf der Übersicht können solche Klassenarbeiten über die Schaltfläche *Klassenarbeit bearbeiten* erneut geladen und weiter angepasst, oder, falls alle notwendigen Informationen vorhanden sind, gestartet werden.

Nur die ursprünglichen Autoren dürfen Klassenarbeiten im Nachhinein bearbeiten oder starten. Zudem können Lehrer jederzeit ihre vorbereiteten Klassenarbeiten löschen, solange diese noch nicht gestartet worden sind.

Administratoren können jede vorbereitete und noch nicht gestartete Klassenarbeit löschen.

### **2.3.3 Neustart der Schülerrechner**

<span id="page-18-0"></span>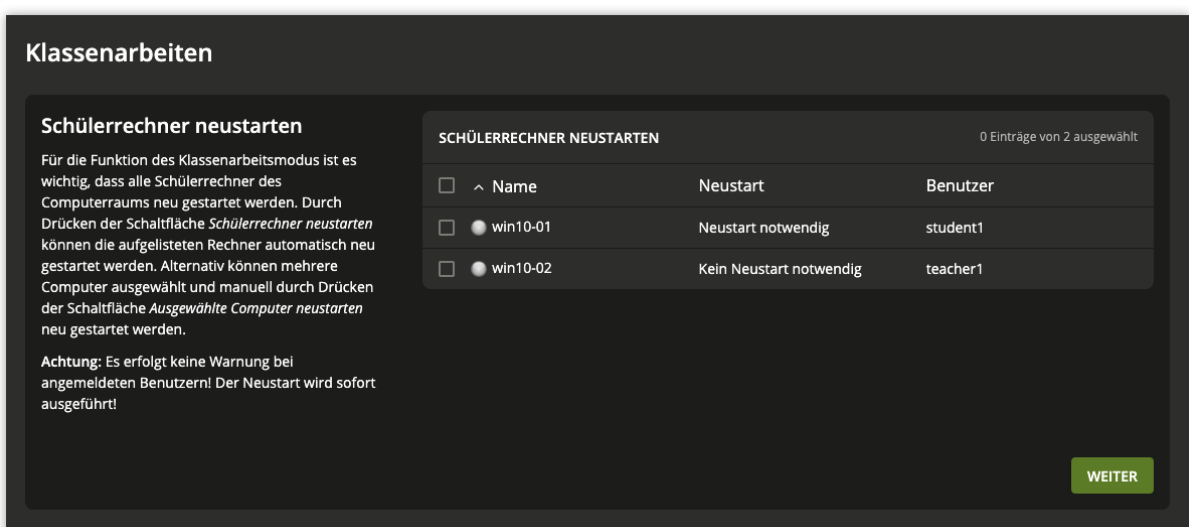

Abb. 2.9: Neustart der Schülerrechner

Je nach Konfiguration der Schülerrechner kann es notwendig sein, dass alle Schülerrechner des Computerraums neu gestartet werden. Nur durch einen Neustart der betroffenen Rechner können einige spezifische Berechtigungen und Rechnerkonfigurationen, die für den Klassenarbeitsmodus vorgesehen sind, wirksam werden.

Sollte dieser Dialog beim Starten einer Klassenarbeit nicht erscheinen, ist ein Neustart der Schülerrechner in dieser Umgebung nicht notwendig und wurde bewusst von einem Administrator so eingerichtet. In diesem Fall kann der Abschnitt übersprungen werden und es ist nicht erforderlich, die Computer manuell neu zu starten.

Das Klassenarbeitsmodul bietet eine Hilfsfunktion an, so dass dieser Vorgang weitgehend automatisiert durchgeführt werden kann. Dabei wird eine Verbindung zu allen eingeschalteten Rechnern aufgebaut und alle eingeschaltete Rechner werden aufgelistet, wie in [Abb.](#page-18-0) [2.9](#page-18-0) dargestellt. Die aufgelisteten Rechner können durch Klick auf die Schaltfläche *Schülerrechner neustarten* automatisch neu gestartet werden. Rechner, an denen Lehrer angemeldet sind, werden bei dieser Aktion automatisch ausgelassen. Voraussetzung hierfür ist, dass die Lehrerbenutzer korrekt erkannt wurden

(siehe auch Spalte *Benutzer* in der Tabelle). Zusätzlich können einzelne Rechner ausgewählt und über die Schaltfläche *Ausgewählte Rechner neustarten* neu gestartet werden. Hierbei werden die Rechner ungeachtet des angemeldeten Benutzers (auch bei Lehrerbenutzern!) neu gestartet.

**Vorsicht:** Nach der Bestätigung wird der Neustart der Rechner sofort ausgeführt. Es erfolgt dabei keine Warnung bei angemeldeten Benutzern. Daher können auf diesen Rechnern ggf. noch nicht gesicherte Daten verloren gehen.

**Bemerkung:** Bitte stellen Sie zusätzlich sicher, dass eingeschaltete Rechner manuell neu gestartet werden, sollten dies nicht automatisch durchgeführt worden sein.

### **2.3.4 Verwaltung und Abschluss der Klassenarbeit**

<span id="page-19-0"></span>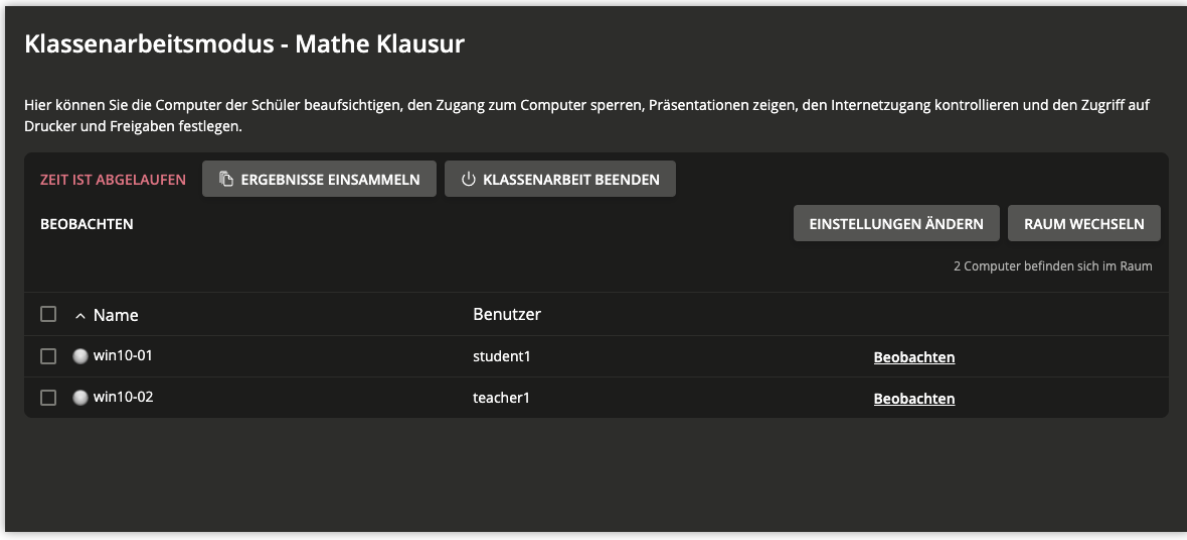

Abb. 2.10: Verwaltung der Klassenarbeit über das Computerraum-Modul im Klassenarbeitsmodus

Die Klassenarbeit wird durchgeführt und verwaltet über das Univention Management Console-Modul *Computerraum* (siehe [Abb.](#page-19-0) [2.10\)](#page-19-0). Während einer Klassenarbeit werden in dem Modul zusätzlich die verbleibende Zeit der Klassenarbeit sowie für diesen Modus spezifische Aktionen angezeigt.

Zwischenergebnisse der Klassenarbeit können über die Schaltfläche *Ergebnisse einsammeln* zusammengetragen werden. Diese Aktion kann beliebig oft durchgeführt werden. Zum Beenden der Klassenarbeit muss die Schaltfläche *Klassenarbeit beenden* ausgewählt werden.

**Bemerkung:** Zum Abschluss der Klassenarbeit müssen alle Rechner entweder ausgeschaltet oder neu gestartet werden, bevor sie für den regulären Schulbetrieb wieder verwendet werden können. Ein Neustart/Ausschalten setzt die für die Klassenarbeit spezifischen Einstellungen an den Rechnern wieder zurück.

# <span id="page-20-0"></span>**2.4 Helpdesk kontaktieren**

Mit dem Helpdesk Formular besteht die Möglichkeit mit dem Schul-Support (z.B. Lehrkraft mit Administrationsrechten an der jeweiligen Schule) in Kontakt zu treten. Damit kann beispielsweise die Einrichtung einer neuen Arbeitsgruppe angefordert werden oder ein Hardwareproblem mit einem Computer gemeldet werden.

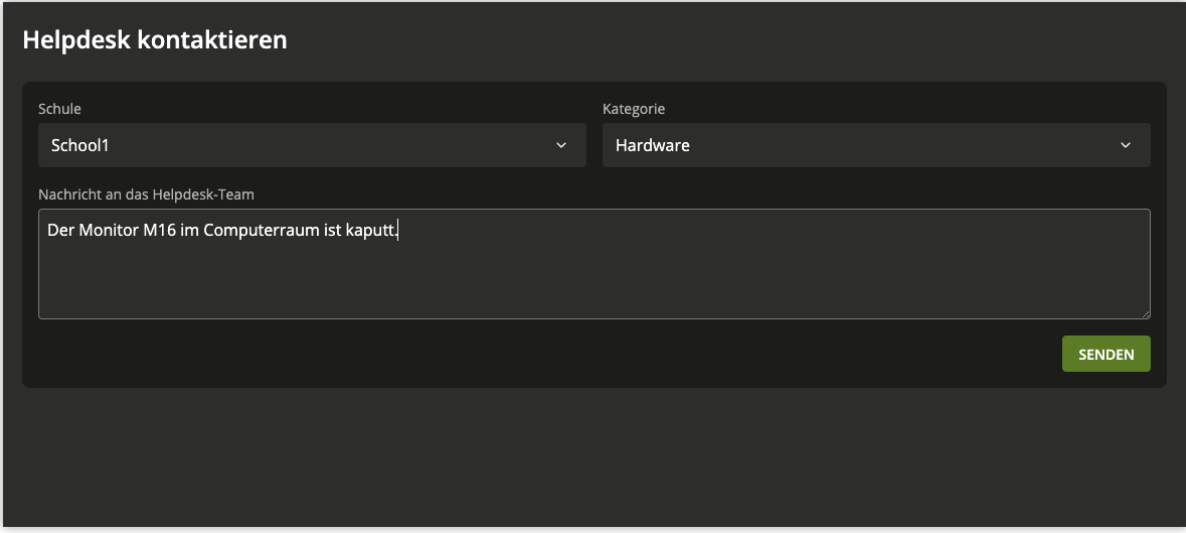

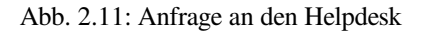

Über das Auswahlfeld *Kategorie* kann eine Auswahl getroffen, um welche Art von Anfrage es sich handelt, beispielsweise um eine Anfrage zu einem Hardwareproblem.

Die Nachricht kann als freier Fließtext in das Formular eingegeben werden. Das Formular wird nach dem Absenden automatisch als E-Mail an den Support gesendet.

# <span id="page-20-1"></span>**2.5 Arbeitsgruppen verwalten**

Jeder Schüler ist Mitglied seiner Klasse. Darüber hinaus gibt es die Möglichkeit, Schüler und Lehrer in klassenübergreifende Arbeitsgruppen (AGs) einzuordnen. Dieses Modul erlaubt es, neue Arbeitsgruppen anzulegen, zu bearbeiten und zu löschen.

Das Anlegen einer Arbeitsgruppe legt automatisch auch einen Datenbereich auf dem Schulserver (Dateifreigabe) an, auf den alle Mitglieder der Arbeitsgruppe Zugriff erhalten. Der Name der Dateifreigabe ist identisch mit dem gewählten Namen der Arbeitsgruppe. Diese Funktion lässt sich über das Deaktivieren der Option *Freigabe erstellen* abschalten. Diese Entscheidung kann nach Erstellung der Arbeitsgruppe nicht mehr geändert werden.

Nach einem Klick auf *Arbeitsgruppen verwalten* wird eine Liste aller Arbeitsgruppen angezeigt.

Über das Eingabefeld *Suchmuster* können die angezeigten Arbeitsgruppen eingeschränkt werden. Trägt man hier beispielsweise inf ein, werden nur Arbeitsgruppen angezeigt, die die Zeichenkette inf enthalten (z.B. die Informatik-AG).

Eine neue Arbeitsgruppe kann über die Option *Arbeitsgruppe hinzufügen* eingerichtet werden. Es muss mindestens der Name der *Arbeitsgruppe* eingegeben werden. Optional kann eine *Beschreibung* hinterlegt werden.

Eine bestehende Arbeitsgruppe kann durch Auswahl und die Option *Löschen* gelöscht werden.

Ein Klick auf den Namen der Arbeitsgruppe öffnet ein neues Fenster. Der Name einer bereits bestehenden *Arbeitsgruppe* kann nachträglich nicht geändert werden.

Im Eingabefeld *Mitglieder* wird eine Liste der Schüler und Lehrer angezeigt, die Mitglied der Arbeitsgruppe sind. Ein Klick auf *Hinzufügen* öffnet einen neuen Dialog.

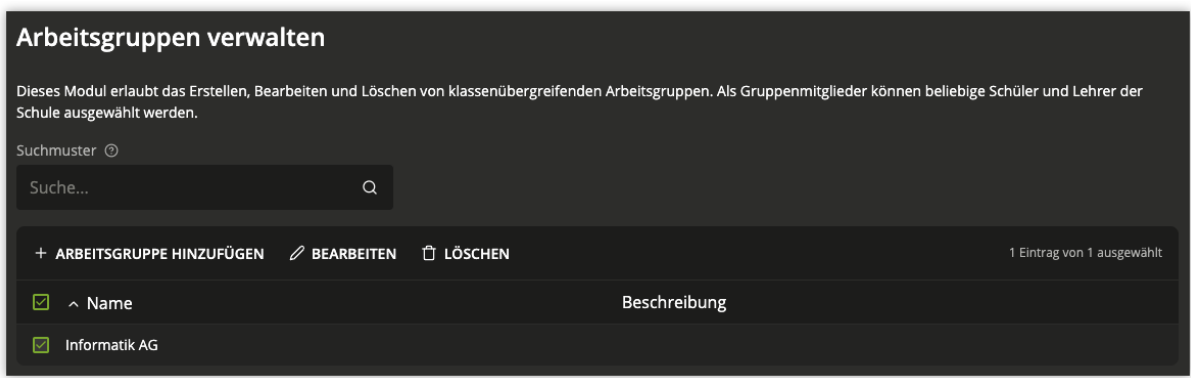

Abb. 2.12: Auswahl einer Arbeitsgruppe

Es erscheint eine Liste aller Schüler und Lehrer der Schule. Die Liste der angezeigten Benutzer kann eingeschränkt werden, indem über den Menüpunkt *Benutzergruppe oder Klasse* eine Klasse oder AG ausgewählt wird. Es werden dann nur die Schüler und Lehrer dieser Klasse dargestellt. Durch Eingabe von Benutzer-, Vor- und/oder Nachname in das Eingabefeld *Name* und anschließendem Klick auf *Suchen* kann auch gezielt nach einem Benutzer gesucht werden. Die Benutzer, die zu der Arbeitsgruppe hinzugefügt werden sollen, können durch Aktivieren des Auswahlkästchens vor dem Benutzernamen markiert werden. Ein Klick auf *Hinzufügen* fügt die Benutzer dann der Arbeitsgruppe hinzu.

Benutzer können aus der Arbeitsgruppe entfernt werden, indem das Auswahlkästchens vor dem zu entfernenden Benutzer aktiviert und und anschließend auf *Entfernen* geklickt wird.

Ab UCS@school 4.4v7 können E-Mailadressen für Arbeitsgruppen aktiviert und verwaltet werden, sollte dieses Feature von einem Administrator eingerichtet worden sein. Dazu muss die Option *E-Mail-Adresse aktivieren* aktiviert werden. Dadurch werden weitere Eingabefelder freigeschaltet. Die E-Mail-Adresse wird nur lesend angezeigt, da sie automatisch über ein zuvor konfiguriertes Muster zusammengesetzt wird.

Die beiden letzten Eingabefelder können dazu genutzt werden, die Nutzer und Gruppen zu beschränken, die E-Mails an diese Arbeitsgruppe senden dürfen. Sind beide Eingabefelder leer, so ist diese E-Mail-Adresse unbeschränkt. Wurde jedoch in mindestens eines dieser Felder ein Benutzer oder eine Gruppe eingetragen, werden alle E-Mails von Absendern, die sich nicht in einer dieser Listen befinden, abgelehnt. Das Eingabefeld wird analog zum schon zuvor beschriebenen Eingabefeld *Mitglieder* genutzt.

Die E-Mail-Adresse einer Arbeitsgruppe kann jederzeit über den *Bearbeiten* Dialog wieder deaktiviert werden. Dabei gehen sowohl die E-Mail-Adresse, als auch die konfigurierten Absender-Limitierungen verloren.

Es kann vorkommen, dass das Feature zur Aktivierung von E-Mailadressen nicht aktiviert ist, die Arbeitsgruppe aber von einer anderen Quelle eine E-Mail-Adresse zugeordnet bekommen hat. In diesem Fall erscheinen bei Bearbeiten der Arbeitsgruppe alle hier beschriebenen Eingabefelder, bis auf die Möglichkeit die E-Mail-Adresse zu deaktivieren.

# <span id="page-21-0"></span>**2.6 Klassenlisten erstellen**

Das Modul *Klassenlisten* ermöglicht es, Klassen- und Arbeitsgruppenlisten zu exportieren. Die Listen werden im CSV-Format ausgegeben. Die Datei ist UTF-8 kodiert und nutzt Kommata als Trennzeichen (,).

Über das Auswahlfeld *Klasse oder Arbeitsgruppe* wird die zu exportierende Gruppe gewählt. Verwaltet der Schulserver mehrere Schulen, muss zunächst eine Schule ausgewählt werden. Der Download der Liste kann mit einem Klick auf *Export* gestartet werden.

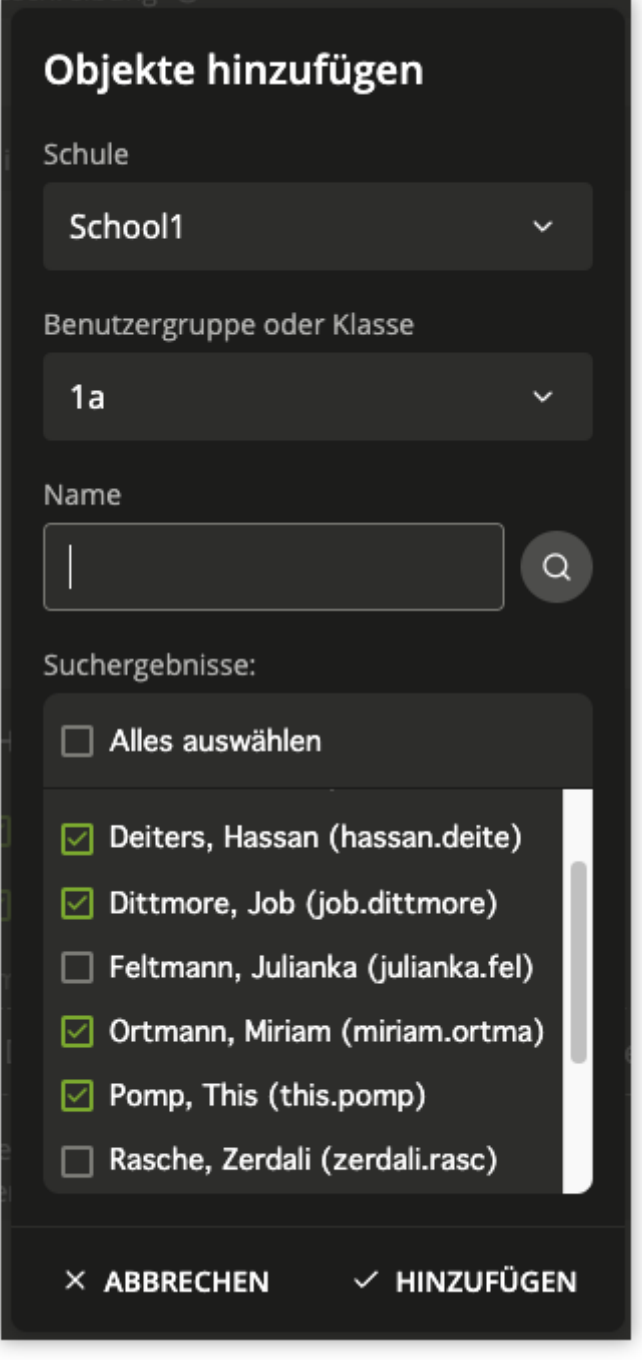

Abb. 2.13: Zuweisen von Schülern zu einer Arbeitsgruppe

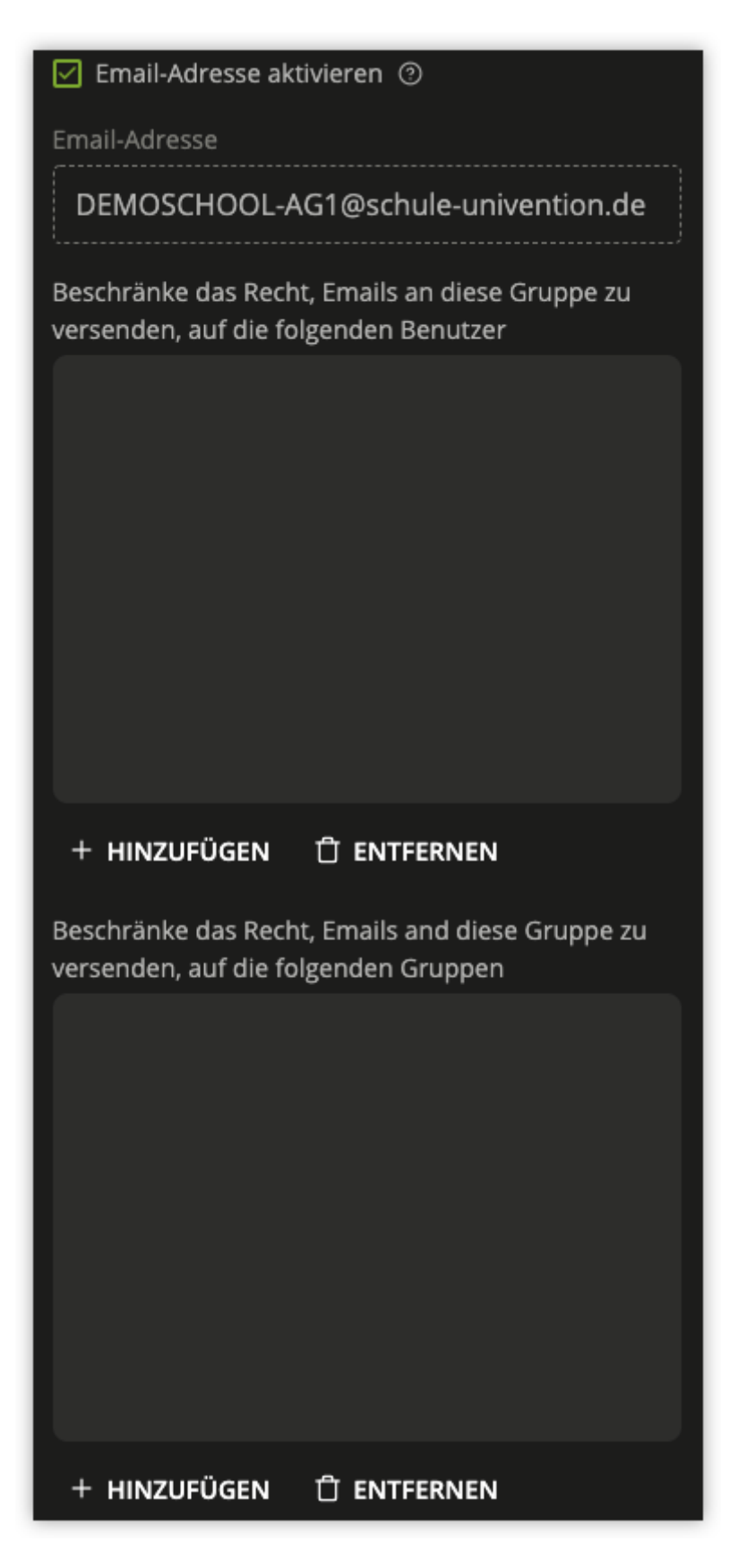

Abb. 2.14: Konfiguration der E-Mail-Adresse für eine Arbeitsgruppe

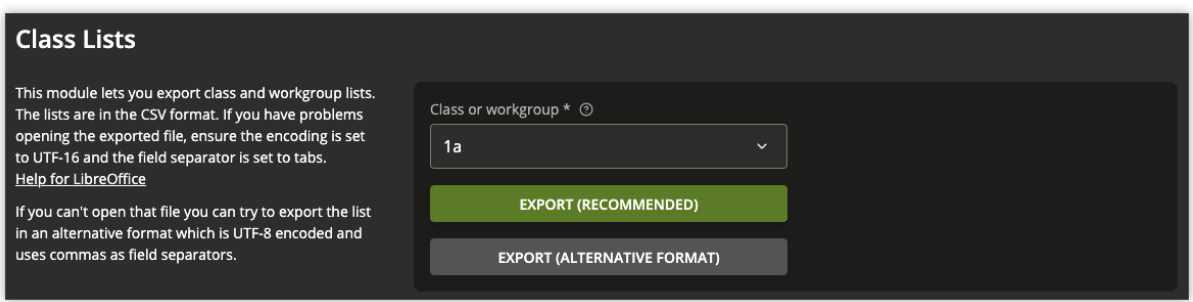

# <span id="page-24-0"></span>**2.7 Drucker moderieren**

Mit dieser Funktion können Druckaufträge der Schüler bzw. eigene Druckaufträge vor dem eigentlichen Ausdruck geprüft werden. Die anstehenden Druckaufträge können vom Lehrer (als PDF-Datei) betrachtet und entweder verworfen oder an den Drucker weitergeleitet werden. Dadurch können unnötige oder fehlerhafte Ausdrucke vermieden werden.

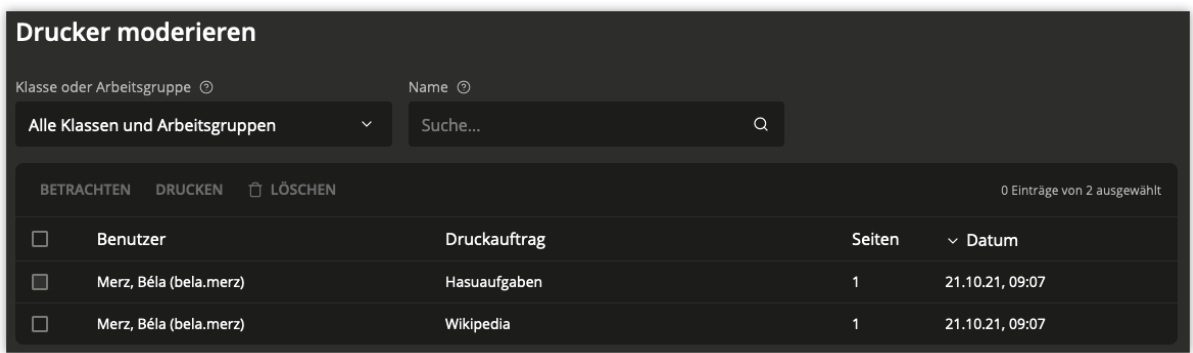

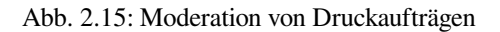

- Die Moderationsfunktion kann über *Drucker moderieren* aufgerufen werden.
- Es erscheint eine Liste mit anstehenden Druckaufträge. Die Liste der Schüler kann eingeschränkt werden, indem über den Menüpunkt *Klasse oder Arbeitsgruppe* eine Klasse oder AG ausgewählt wird. Es werden dann nur Druckaufträge der Schüler dieser Klasse sowie die eigenen Druckaufträge dargestellt, sofern man selbst Mitglied der ausgewählten Klasse bzw. Arbeitsgruppe ist.
- Jeder Druckauftrag wird in einer Zeile dargestellt. In der Spalte *Druckauftrag* wird der Dateiname der ausgedruckten Datei angezeigt, außerdem die Seitenanzahl und das Datum des Druckauftrags.
- Mit *Betrachten* kann der Druckauftrag angezeigt werden. Wenn alles in Ordnung ist, kann der Ausdruck mit *Drucken* an den tatsächlichen Drucker weitergeleitet werden. In dem folgenden Dialog kann dann ein Drucker ausgewählt werden. Alternativ kann der Druckauftrag mit *Löschen* aus der Warteschlange entfernt werden.

### <span id="page-24-1"></span>**2.8 Materialien verteilen**

Diese Funktion vereinfacht das Verteilen und Einsammeln von Unterrichtsmaterial an Klassen oder Arbeitsgruppen. Optional kann eine Frist festgelegt werden. So ist es möglich, Aufgaben zu verteilen, die bis zum Ende der Unterrichtsstunde zu bearbeiten sind. Nach Ablauf der Frist werden die verteilten Materialien dann automatisch wieder eingesammelt und im Heimatverzeichnis des Lehrers abgelegt.

Die für eine solche Verteilung notwendigen Informationen werden als *Projekt* bezeichnet.

#### **Ein mögliches Beispielszenario:**

Die Schüler des Mathematikunterrichts sollen bis zur nächste Unterrichtsstunde (ein paar Tage später) ein

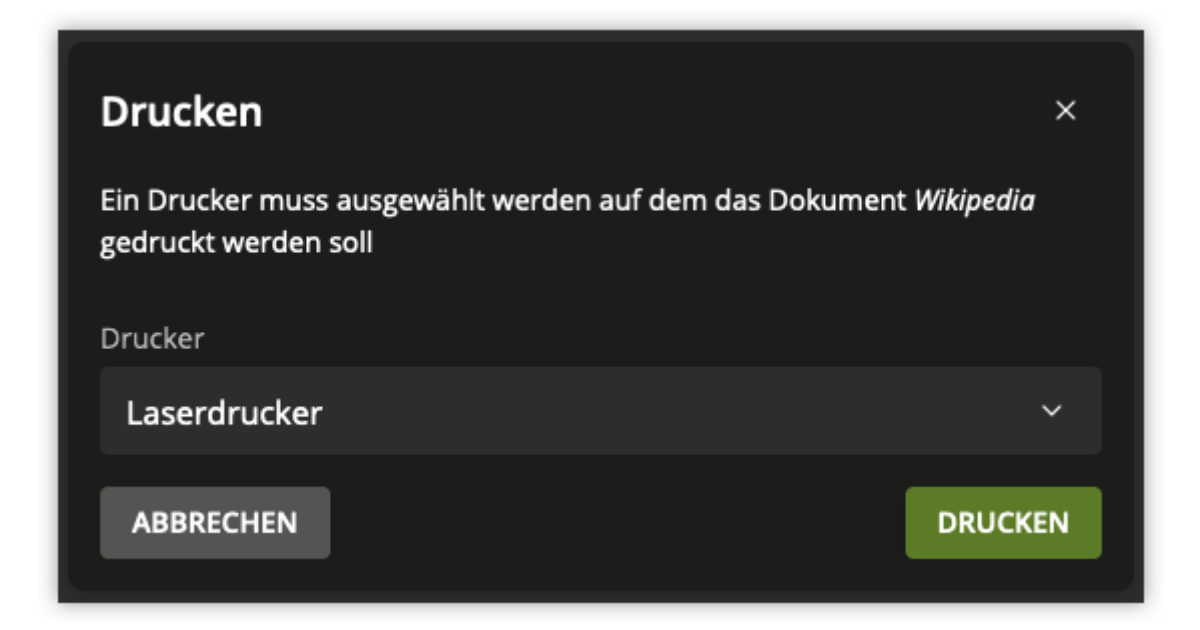

Abb. 2.16: Auswahl des Druckers nach Freigabe des Druckauftrags

Dokument bearbeiten. Dafür erstellt die Lehrkraft ein neues Projekt und lädt das zu verteilende Dokument in die Materialverteilung hoch.

Als Frist wird der Startzeitpunkt der nächsten Unterrichtsstunde angegeben.

Mit dem Erstellen des Projektes wird das Dokument automatisch in die Heimatverzeichnisse der Schüler verteilt.

Die Schüler bearbeiten das Dokument bis zur nächsten Unterrichtsstunde (z.B. im Unterricht oder in Freistunden).

Zum festgelegten Abgabezeitpunkt wird das Dokument automatisiert eingesammelt. Dazu wird das Dokument aus den Heimatverzeichnissen der Schüler in das Heimatverzeichnis der Lehrkraft kopiert und steht anschließend der Lehrkraft zur Durchsicht zur Verfügung.

### **2.8.1 Verwaltung von Projekten**

Die Funktion kann über das Modul *Materialien verteilen* erreicht werden. Hier findet sich eine Liste aller bestehenden Projekte. Das Anlegen weiterer Projekte ist in *[Neues Projekt erstellen](#page-26-0)* (Seite 23) beschrieben.

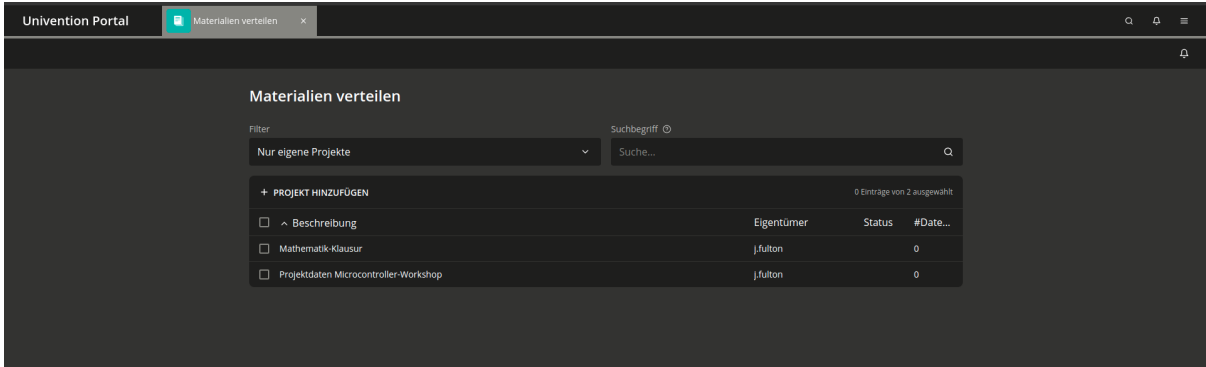

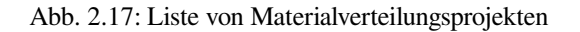

Im Hauptmenü ist eine Liste aller Projekte zu sehen. Jedes Projekt ist einem Lehrer zugeordnet, der unter *Eigentümer* angezeigt wird. Über die Option *Übernehmen* kann ein anderer Lehrer das Projekt übernehmen. Bestehende Projekte können außerdem bearbeitet oder gelöscht werden.

Das *Einsammeln* von Dateien ist in *[Einsammeln der verteilten Dokumente](#page-27-0)* (Seite 24) beschrieben.

#### <span id="page-26-0"></span>**2.8.2 Neues Projekt erstellen**

In der unteren Bildzeile findet sich die Option *Projekt hinzufügen*, mit der ein neues Projekt registriert werden kann.

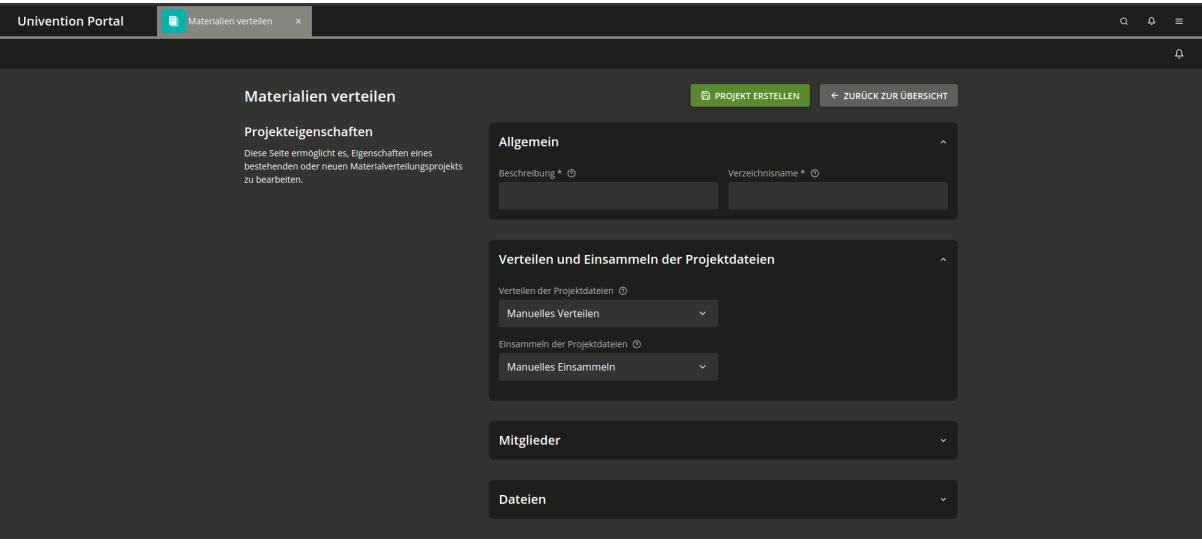

Abb. 2.18: Erstellen eines Materialverteilungsprojekts

- Als *Beschreibung* muss ein Projektname eingetragen werden, z.B. Klassenarbeit Mathematik. Der Verzeichnisname legt fest, wo die Daten abgelegt werden.
- Das Feld *Verteilen der Projektdateien* erlaubt die Automatisierung des Verteilens von Projektdaten. In der Grundeinstellung *Manuelles Verteilen* wird die Verteilung der Projektdateien durch den Lehrer manuell ausgelöst.

Durch Auswahl von *Automatisches Austeilen* kann auch ein fester Zeitpunkt definiert werden, zu dem die Dateien in die Heimatverzeichnisse der Schüler kopiert werden. Dieser Zeitpunkt kann über die Auswahlfelder *Verteilungsdatum* und *Verteilungszeit* vorgegeben werden.

- Analog zu der automatischen Verteilung können Projektdateien auch im Auswahlfeld *Einsammeln der Projektdateien* manuell oder automatisch eingesammelt werden.
- Unter *Mitglieder* können mit *Hinzufügen* einzelne Klassen oder Arbeitsgemeinschaften zugeordnet werden, bzw. mit *Entfernen* wieder entfernt werden.
- Im Untermenü *Dateien* werden die zu verteilenden Dokumente ausgewählt. Ein Klick auf *Hochladen* öffnet ein Fenster, mit dem eine Datei ausgewählt werden kann. Mit *Entfernen* können Dateien wieder abgewählt werden.
- Ein Klick auf *Projekt erstellen* schließt das Anlegen eines Projekts ab.

### <span id="page-27-0"></span>**2.8.3 Einsammeln der verteilten Dokumente**

Die nachfolgende Beschreibung gibt einen Überblick über das manuelle Einsammeln der Dokumente eines bestehenden Verteilungsprojekts. Es wird durch einen Klick auf *Einsammeln* in der Liste der Materialverteilungsliste gestartet. Durch mehrfaches Einsammeln kann beispielsweise der Arbeitsfortschritt festgehalten werden.

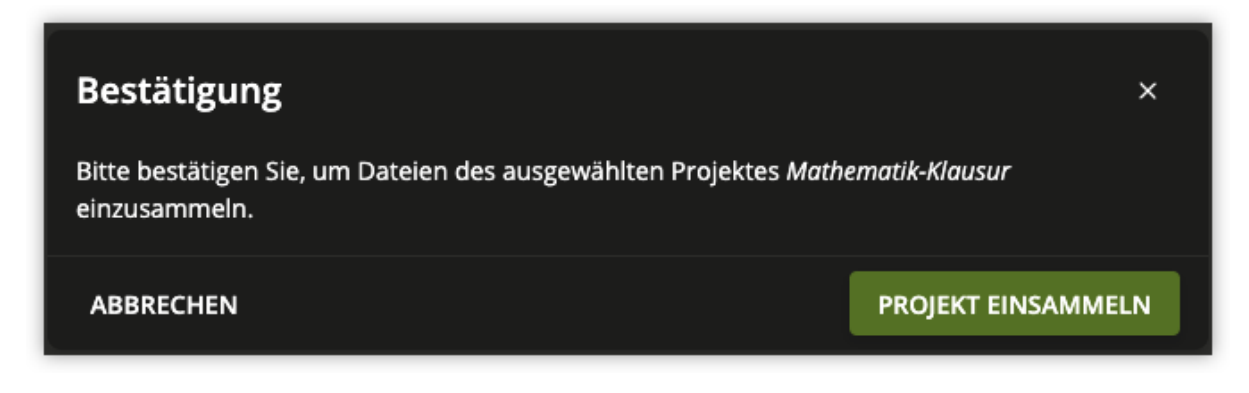

Abb. 2.19: Einsammeln eines Materialverteilungsprojekts

Die eingesammelten Dateien werden im Heimatverzeichnis der Lehrkraft abgelegt, die das Verteilungsprojekt erstellt hat. Dies erfolgt unabhängig davon, welche Lehrkraft das Einsammeln der Dateien auslöst.

Die Dateien befinden sich im Verzeichnis Unterrichtsmaterial/Projektname-Ergebnisse unterhalb des persönlichen Heimatverzeichnisses der Lehrkraft. Unterhalb dieses Verzeichnisses wird für jeden Schüler und Lehrer ein Verzeichnis angelegt, das die eingesammelten Dateien enthält, so dass eine nachträgliche Zuordnung leicht möglich ist.

Werden die Ergebnisse mehrfach eingesammelt, wird für jeden Einsammelvorgang und Schüler und Lehrer jeweils ein eigenes Verzeichnis angelegt.

# KAPITEL 3

## <span id="page-28-0"></span>Verwaltungsfunktionen für Schuladministratoren

## <span id="page-28-1"></span>**3.1 Passwörter (Lehrer)**

Dieses Modul erlaubt Schuladministratoren das Zurücksetzen von Lehrer-Passwörtern. Die bestehenden Passwörter können aus Sicherheitsgründen nicht ausgelesen werden. Wird ein Passwort vergessen, muss ein neues Passwort vergeben werden.

Die Bedienung erfolgt analog zum in *[Passwörter \(Schüler\)](#page-10-1)* (Seite 7) beschriebene Zurücksetzen von Passwörtern für Schüler.

# <span id="page-28-2"></span>**3.2 Passwörter (Mitarbeiter)**

Dieses Modul erlaubt Schuladministratoren das Zurücksetzen von Mitarbeiter-Passwörtern. Die bestehenden Passwörter können aus Sicherheitsgründen nicht ausgelesen werden. Wird ein Passwort vergessen, muss ein neues Passwort vergeben werden.

Die Bedienung erfolgt analog zum in *[Passwörter \(Schüler\)](#page-10-1)* (Seite 7) beschriebene Zurücksetzen von Passwörtern für Schüler.

# <span id="page-28-3"></span>**3.3 Computerräume verwalten**

Mit der Funktion *Computerräume verwalten* werden Computer einer Schule einem Computerraum zugeordnet. Diese Computerräume können von den Lehrern dann zentral verwaltet werden, etwa indem der Internetzugang freigegeben wird.

Mit *Raum hinzufügen* kann ein neuer Computerraum definiert werden. Neben einem *Namen* kann auch eine weiterführende *Beschreibung* angegeben werden.

Mit der Option *Computer in dem Raum* können dem Raum Computer zugewiesen werden. In der Auswahlliste werden nur Rechner angezeigt, die von den technischen Betreuern registriert sind. Fehlen in der Liste Computer, sollte dies an den Helpdesk gemeldet werden.

Über die Liste *Lehrercomputer* können einzelne Computer des Raumes als Lehrercomputer markiert werden.

Während einer Klassenarbeit unterliegt ein Lehrercomputer nicht den selben Restriktionen, wie andere Rechner des Raumes. Somit hat der Lehrer an diesem Rechner weiterhin Zugriff auf alle Dateifreigaben und kann das Internet

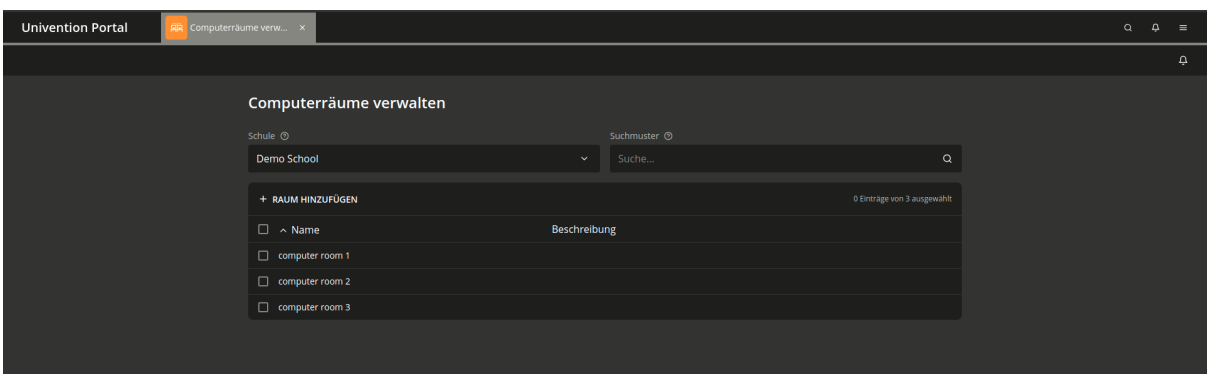

Abb. 3.1: Verwaltung von Computerräumen

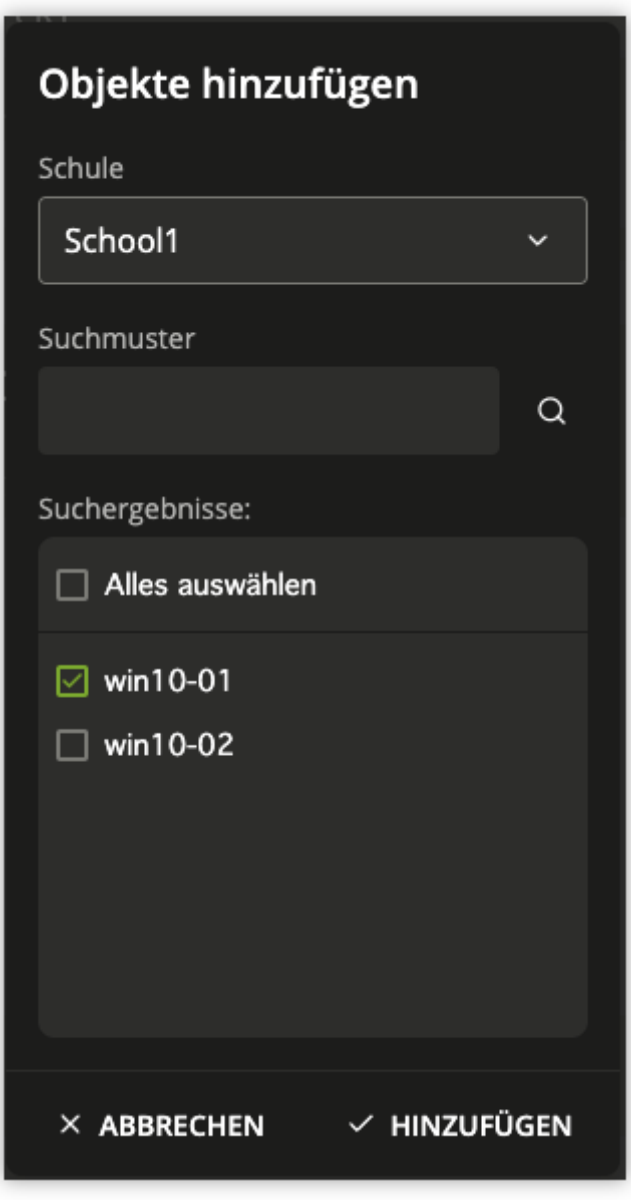

Abb. 3.2: Zuweisen von Computern zu einem Computerraum

uneingeschränkt nutzen. Sollte sich ein Lehrercomputer in mehreren Räumen befinden, so gilt er in allen Räumen als Lehrercomputer. Ebenso wird er in allen Räumen wieder zu einem normalen Rechner sobald er in einem seiner Räume als Lehrercomputer abgewählt wird.

Bereits angelegte Computerräume können auch nachträglich über das jeweilige Icon bearbeitet oder gelöscht werden.

## <span id="page-30-0"></span>**3.4 Unterrichtszeiten**

Die Funktion *Unterrichtszeiten* erlaubt es, die Zeiträume der jeweiligen Schulstunden pro Schule zu definieren. So kann beispielsweise der Internetzugang pro Schulstunde freigegeben werden.

| Unterrichtszeiten                                                                                                    |                   |        |              |       | <b>SPEICHERN</b> |                         |
|----------------------------------------------------------------------------------------------------|-------------------|--------|--------------|-------|------------------|-------------------------|
| Die Unterrichtszeiten werden intern für die<br>Voreinstellung der Sitzungsdauer des Computerraum<br>Moduls genutzt. Es wird angeraten das Ende der<br>Schulstunden inkl. der Pausen bis kurz vor Beginn der<br>nächsten Schulstunde anzugeben. | Unterrichtszeiten |        |              |       |                  | $\widehat{\phantom{a}}$ |
|                                                                                                    | Beschreibung      | Beginn |              | Ende  |                  |                         |
|                                                                                                    | 1. Stunde         | 08:00  | $\checkmark$ | 08:45 | $\checkmark$     | $\mathbb{D}$            |
|                                                                                                    | 2. Stunde         | 08:50  | $\checkmark$ | 09:35 | $\checkmark$     | $\mathbf{D}$            |
|                                                                                                    | 3. Stunde         | 09:50  | $\checkmark$ | 10:35 | $\checkmark$     | Ů                       |
|                                                                                                    | 4. Stunde         | 10:40  | $\checkmark$ | 11:25 | $\checkmark$     | Ů                       |
|                                                                                                    | 5. Stunde         | 11:40  | $\checkmark$ | 12:25 | $\checkmark$     | $\mathbf{D}$            |
|                                                                                                    | 6. Stunde         | 12:30  | $\checkmark$ | 13:15 | $\checkmark$     | $\Box$                  |
|                                                                                                    |                   |        | $\checkmark$ |       | $\check{~}$      | $\mathbb{D}$            |
|                                                                                                    | + NEUER EINTRAG   |        |              |       |                  |                         |

Abb. 3.3: Festlegung der Unterrichtszeiten

Es wird empfohlen das Ende der Schulstunden inklusive der Pausen bis kurz vor Beginn der nächsten Schulstunde anzugeben, da die Unterrichtszeiten als Vorgabe für die raumbezogenen Einstellungen verwendet werden und damit z.B. der Internetzugang nicht direkt mit der Pausenglocke deaktiviert wird.

### <span id="page-30-1"></span>**3.5 Lehrer Klassen zuordnen**

Für jede Klasse gibt es einen gemeinsamen Datenbereich. Damit Lehrer auf diesen Datenbereich zugreifen können, müssen sie der Klasse zugewiesen werden und somit Mitglied der Klasse werden.

Die Zuweisung kann über zwei Module erfolgen: *Lehrer zuordnen* und *Klassen zuordnen*.

#### **Lehrer zuordnen**

Das Modul *Lehrer zuordnen* erlaubt es, einer ausgewählten Klasse mehrere Lehrer zuzuordnen.

Nach dem Öffnen des Moduls wird eine Liste von Klassen angezeigt. Nach der Auswahl einer Klasse und einem Klick auf *Bearbeiten* wird eine Auswahlliste angezeigt, in der Lehrer hinzugefügt oder entfernt werden können.

Dieses Modul wird üblicherweise nach der Einrichtung neuer Klassen verwendet, um ihnen erstmals die entsprechenden Lehrer zuzuordnen.

#### **Klassen zuordnen**

Daneben erlaubt das Modul *Klassen zuordnen*, einen bestimmten Lehrer zu mehreren Klassen hinzuzufügen.

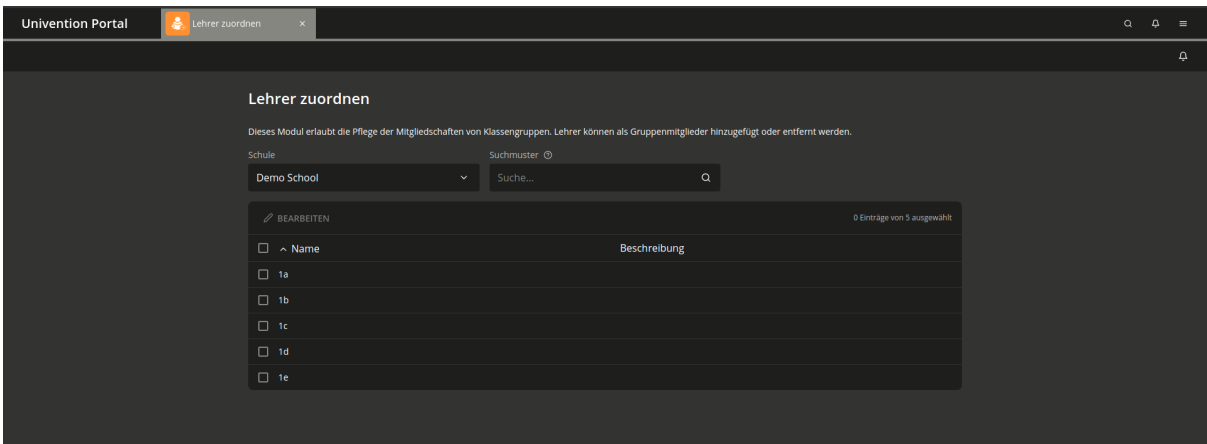

Abb. 3.4: Liste der Klassen einer Schule

Nach dem Öffnen des Moduls wird eine Liste von Lehrern angezeigt. Nach der Auswahl eines Lehrers und einem Klick auf *Bearbeiten* wird eine Auswahlliste angezeigt, in der Klassen hinzugefügt oder entfernt werden können.

Dieses Modul wird üblicherweise nach einem Neuzugang im Kollegium verwendet, um den neuen Lehrer seinen Klassen zuzuweisen.

# <span id="page-31-0"></span>**3.6 Internetregeln definieren**

Für die Filterung des Internetzugriffs wird ein sogenannter Proxy eingesetzt. Es handelt sich dabei um einen Server, der vor jedem Abruf einer Internetseite prüft, ob der Zugriff auf diese Seite erlaubt ist. Ist das nicht der Fall, wird eine Informationsseite angezeigt.

Wenn Schüler beispielsweise in einer Schulstunde in der Wikipedia recherchieren sollen, kann eine Regelliste definiert werden, die Zugriffe auf alle anderen Internetseiten unterbindet. Diese Regelliste kann dann vom Lehrer zugewiesen werden.

Wird die Regel für eine Klasse oder Arbeitsgruppe definiert, betrifft dies auch die in der Klasse enthaltenen Lehrer. Für Lehrer kann ggf. eine Regel mit höherer Priorität zugewiesen werden.

Mit der Funktion *Internetregeln definieren* können die Regeln verwaltet werden.

In der Grundeinstellung sind schon zwei Regeln vordefiniert: *Kein Internet* deaktiviert den Internetzugang generell und *Unbeschränkt* erlaubt vollständigen Zugriff.

Mit *Regel hinzufügen* kann eine neue Filterregel definiert werden. Zuerst ist ein *Name* einzugeben. Als *Regeltyp* werden zwei Arten von Filterregeln unterschieden:

#### **Freigabeliste**

Bei einer *Freigabeliste* sind nur vordefinierte Seiten aufrufbar und alle anderen Seiten gesperrt.

#### **Sperrliste**

Bei einer *Sperrliste* sind bis auf die gesperrten Seiten alle anderen Seiten aufrufbar.

Unter *Internet-Domänen* kann eine Liste von Adressen angegeben werden, z.B. wikipedia.org oder facebook.com. Es wird empfohlen nur den Domänenanteil einer Adresse anzugeben, also statt www. wikipedia.org nur wikipedia.org.

Ist die Option *WLAN-Authentifizierung* aktiviert, wird der Klasse oder Arbeitsgruppe, der die die Regel zugewiesen wird, der Zugriff auf ein ggf. vorhandenes *Wireless LAN* erlaubt, um beispielsweise mobilen Geräten wie Laptops den Zugriff auf das Internet zu erlauben.

Regeln können auch mit *Prioritäten* versehen werden. Eine Regel mit höherer Priorität überschreibt dann die unterliegenden Regeln. Dies ist besonders dann zu beachten, wenn Benutzer in mehreren Gruppen enthalten sind.

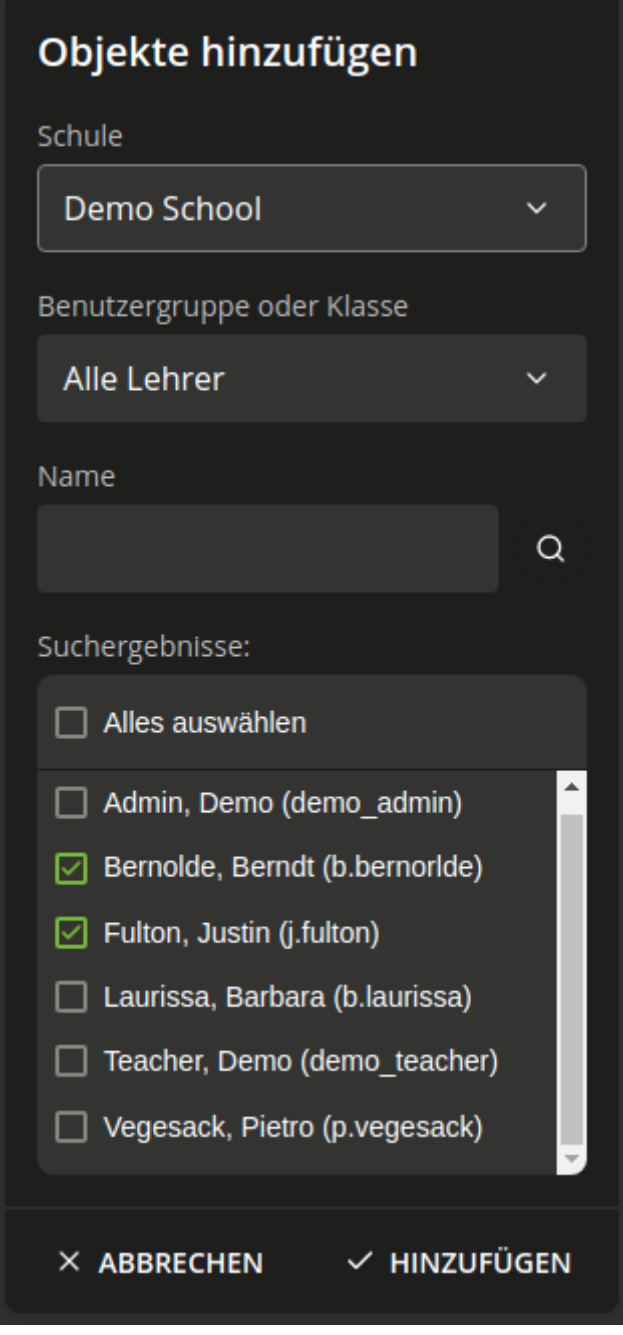

Abb. 3.5: Zuweisen von Lehrern zu einer Klasse

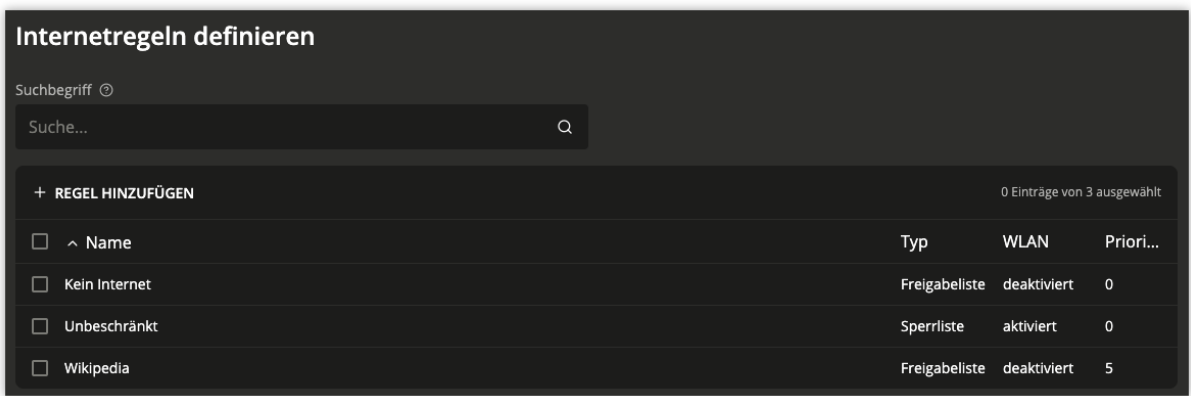

Abb. 3.6: Verwaltung von Internetregeln

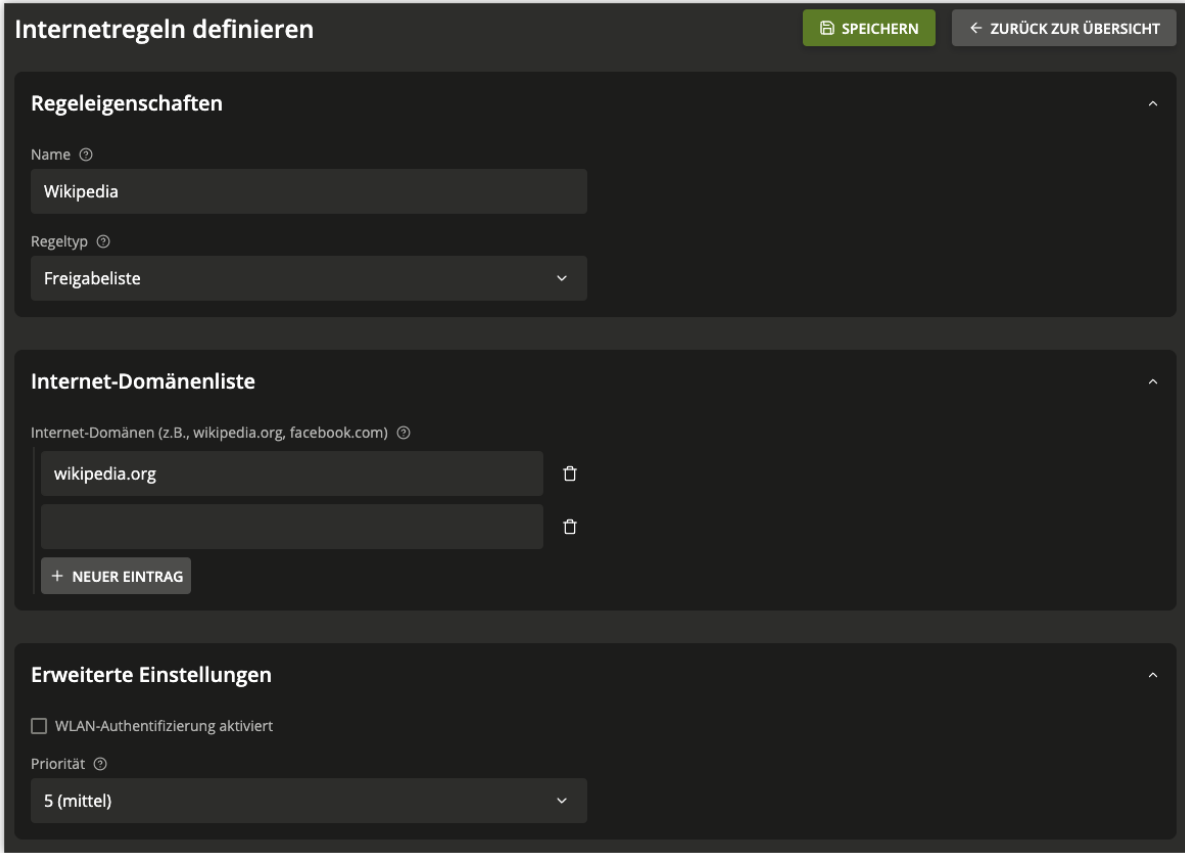

Abb. 3.7: Anlegen einer Whitelist für Wikipedia